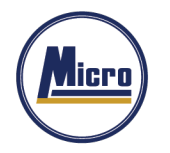

### **การติดตัTงระบบเข้าร่วมประชุมผู้ถอืห้นุ ทางอเิลก็ทรอนิกส์(E-AGM)**

ผู้ใช้สามารถใช้งานระบบบริการ Mobile Application ได้ผ่านทาง Smart Phone ต่าง ๆ ซึ่งรองรับทั้งระบบ iOS (รองรับระบบปฏิบัติการ **iOS 14.5 ขึ้นไป** ) และ Android (รองรับระบบปฏิบัติการ **Android 8 ขึ้นไป** ) สามารถทำการติดตั้ง Application ผ่าน App Store หรือ Google Play Store ได้ทันที

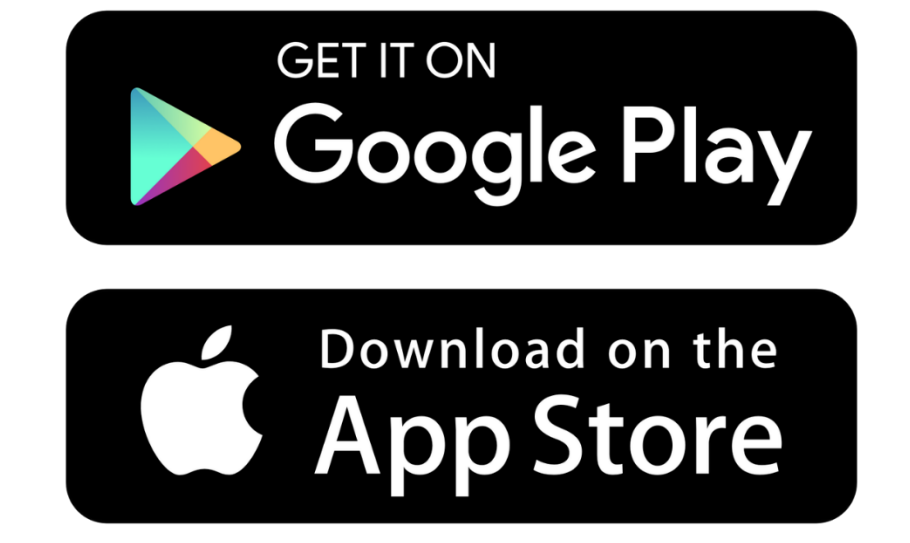

โดยการค้นหา Application ชื'อ **IR PLUS AGM**

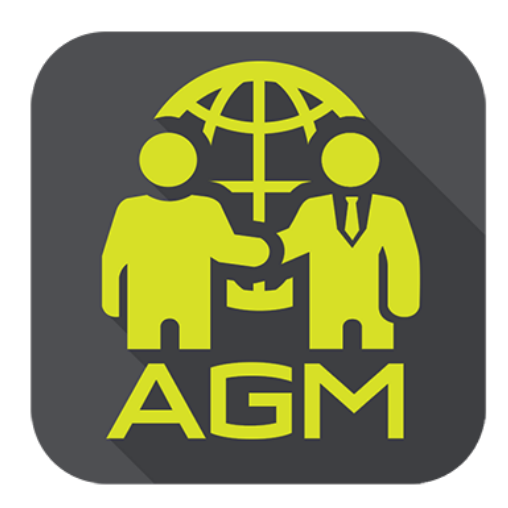

**IR PLUS AGM**

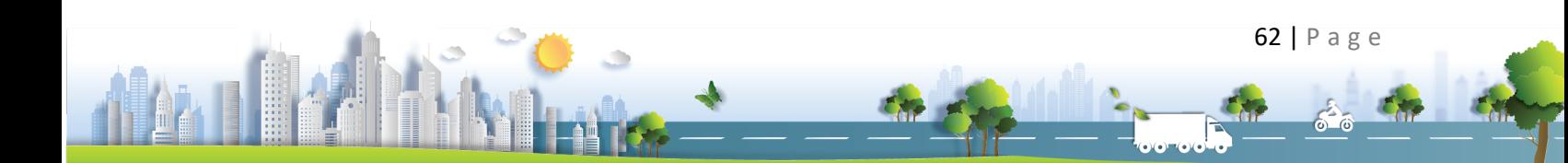

เอกสารแนบ 10

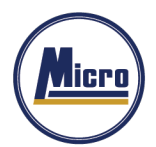

Tel. 034-109-200 | Fax 034-255-577 | www.microleasingplc.com | E-mail: Contact@microleasingplc.com

# **การใช้งานระบบเข้าร่วมประชุมผู้ถอืห้นุ ทางอเิลก็ทรอนิกส์(E-AGM)**

หลังจากติดตั้งระบบเข้าร่วมประชุมผู้ถือหุ้นทางอิเล็กทรอนิกส์ (E-AGM) ผ่าน Mobile Application แล้วสามารถเข้าสู่ระบบปฏิบัติการได้ดังนี n

# **เลือกการประชุมผู้ถอืห้นุ**

การเข้าใช้งาน Application IR PLUS AGM เพื'อเข้าร่วมประชุม AGM จะมีผู้ใช้งานที'สามารถ Login เข้าใช้งาน ได้ 2 ประเภท ได้แก่

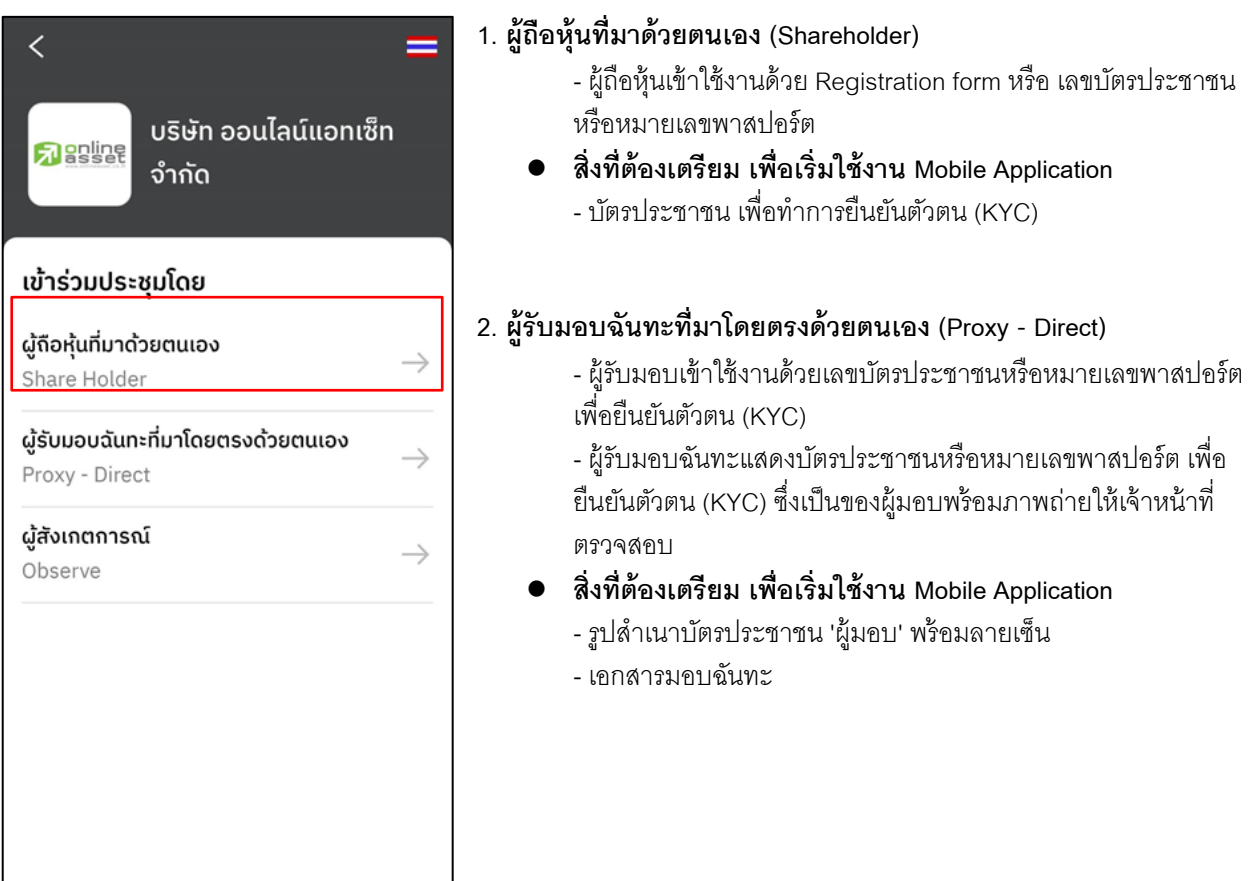

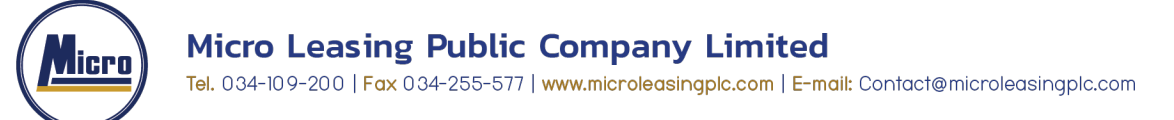

### <u>สรุปการ Login เข้าใช้งานมีทั้งหมด 2 ประเภท ได้แก่</u>

#### **ประเภทที\* ~ ผู้ถอืห้นุ ท\*มีาด้วยตนเอง (Shareholder)**

1. การเข้าใช้งานโดยผู้ถือหุ้นที่มาด้วยตนเอง (Shareholder) สามารถ Login เข้าใช้งานได้ 2 รูปแบบ คือ การสแกนบาร์โค้ด เพื'อ Login หรือ Login ด้วยเลขประจําตัวบัตรประชาชน \_î หลัก หรือ หมายเลขพาสปอร์ต โดยต้องเลือกบริษัทที'ต้องการเข้าร่วมประชุมก่อน เพื'อเข้าสู่การใช้งานระบบเข้าร่วมประชุมผู้ถือหุ้น ทางอิเล็กทรอนิกส์ (E-AGM) ดังรูปที่ 1.1 Login ผู้ถือหุ้นที่มาด้วยตนเอง (Shareholder)

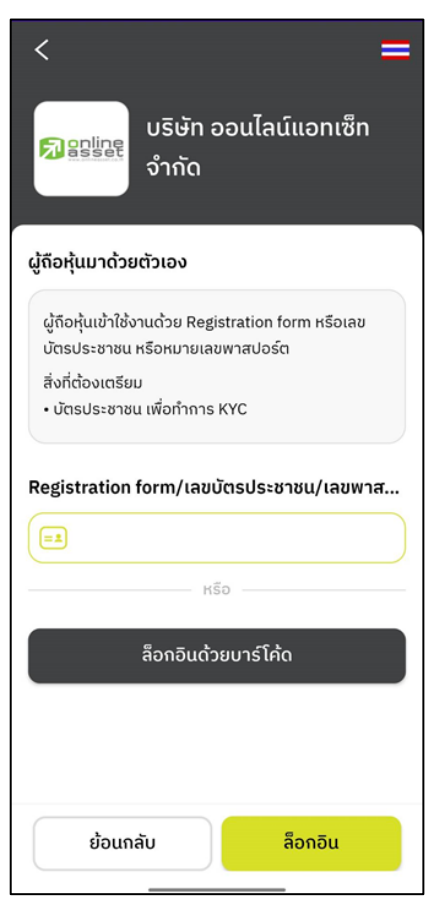

รูปที่ 1.1 หน้า Login ผู้ถือหุ้นที่มาด้วยตนเอง (Shareholder) ด้วยการสแกนบาร์โค้ด หรือ Login ด้วยเลขประจําตัวบัตรประชาชน หรือหมายเลขพาสปอร์ต

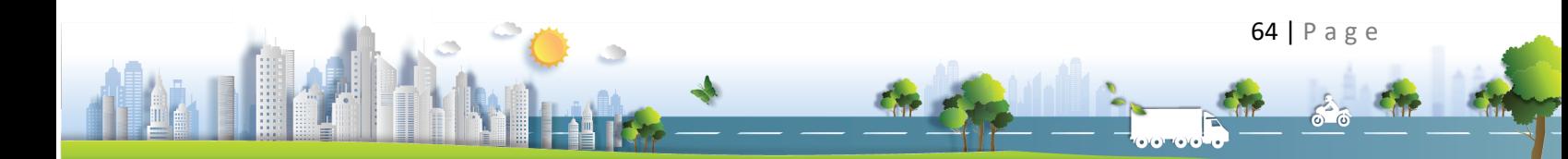

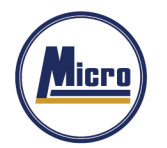

"กรุณากด "อนุญาต" ให้ระบบเข้าถึงการใช้งานกล้องถ่ายรูป ไมโครโฟน และการแจ้งเตือนบนอุปกรณ์ของท่าน"

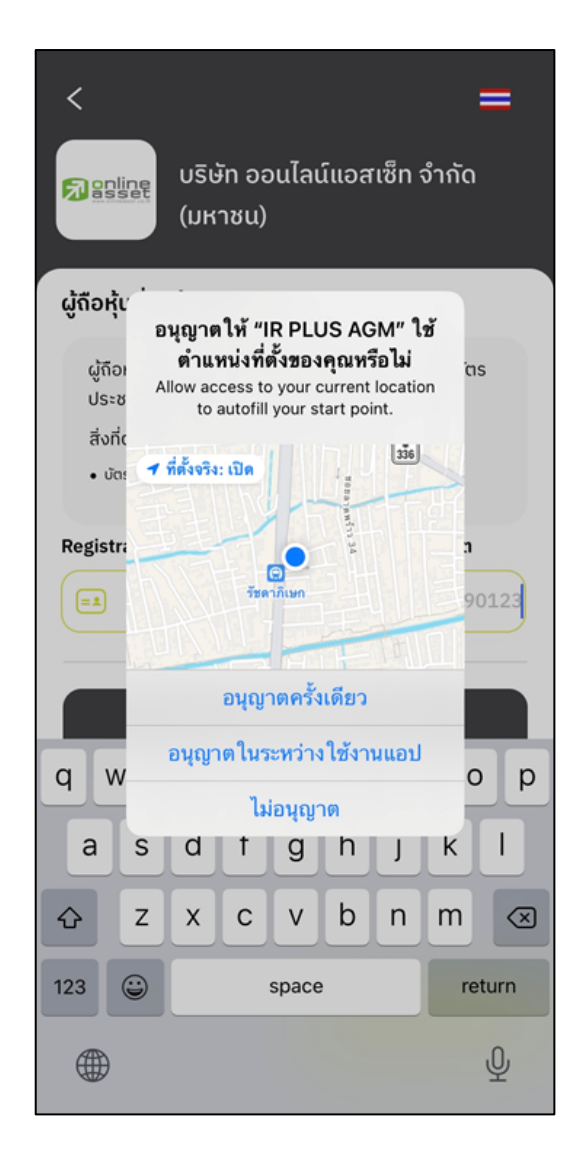

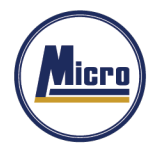

กรณี Login โดยการสแกนบาร์โค้ด ผู้ถือหุ้นจะต้องเตรียมเอกสารลงทะเบียนของตนเองที'ได้รับจาก TSD เพื'อทําการ  $S$ can เข้าใช้ Application จะแสดงตัวอย่างการสแกนบาร์โค้ด ดังรูปที่ 1.3 และ รูปที่ 1.4

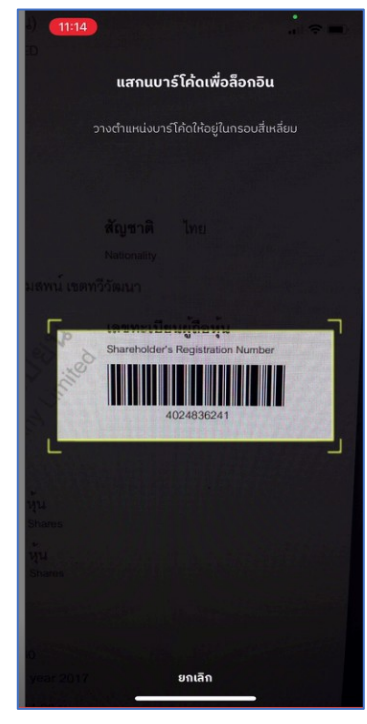

รูปที' \_.î หน้าแสดงตัวอย่างการสแกนบาร์โค้ด

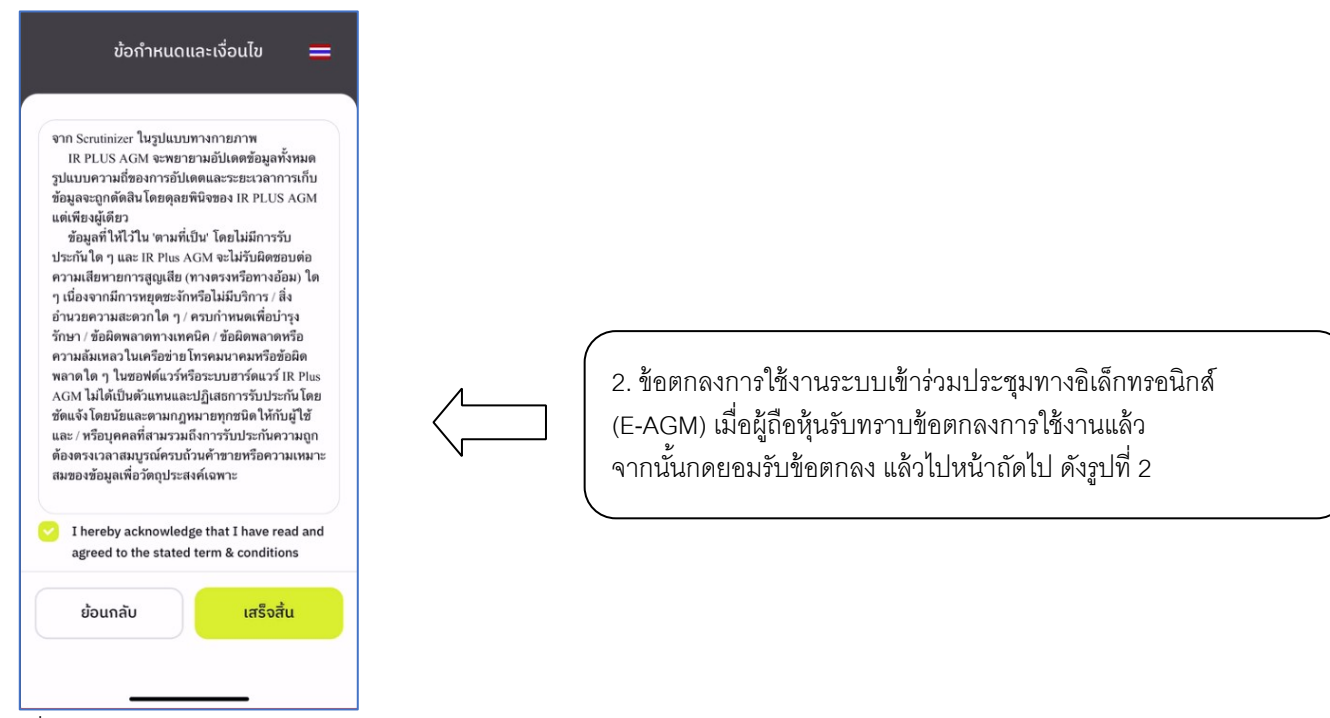

รูปที' \ หน้ายอมรับข้อตกลงการใช้งาน

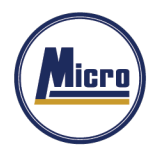

Tel. 034-109-200 | Fax 034-255-577 | www.microleasingplc.com | E-mail: Contact@microleasingplc.com

- 3. เมื่อทำการยอมรับข้อตกลงเรียบร้อยแล้ว จะเข้าสู่การยืนยันตัวตน
	- 3.1 กรอกข้อมูลการยืนยันตัวตน ดังรูปที่  $_{3.1}$ 
		- กรอกเลขประชาชน \_î หลัก หรือเลขพาสปอร์ต
		- กรอกเบอร์โทรศัพท์
		- กรอกอีเมล
		- กดเลือกช่องทางรับ OTP ทางเบอร์โทรศัพท์ หรือ อีเมล อย่างใดอย่างหนึ'ง

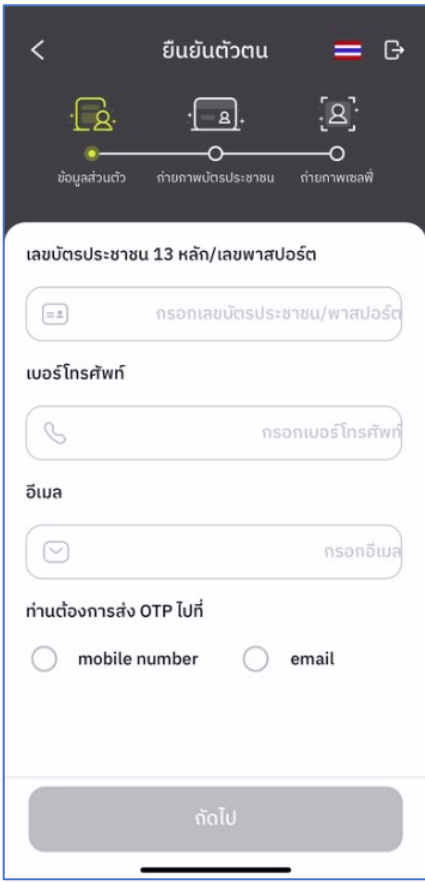

กรณีท่านผู้ถือหุ้นต้องการเปลี'ยนอุปกรณ์(Device) เข้าใช้งาน ระบบจะทําการส่ง OTP ผ่านเบอร์โทรศัพท์มือถือ ให้กับท่านผู้ถือหุ้น เพื่อยืนยันอีกครั้ง และกรอกรหัส PIN code เดิมที่ตั้งไว้

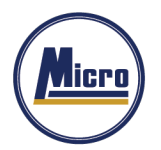

Tel. 034-109-200 | Fax 034-255-577 | www.microleasingplc.com | E-mail: Contact@microleasingplc.com

- 3.2 อัพโหลดภาพถ่ายเพื่อทำการยืนยันตัวตน ดังรูปที่ 3.2.1
	- ถ่ายภาพประชาชนของตนเอง
	- -อัพโหลดภาพถ่ายผู้ถือหุ้นถือบัตรประชาชน

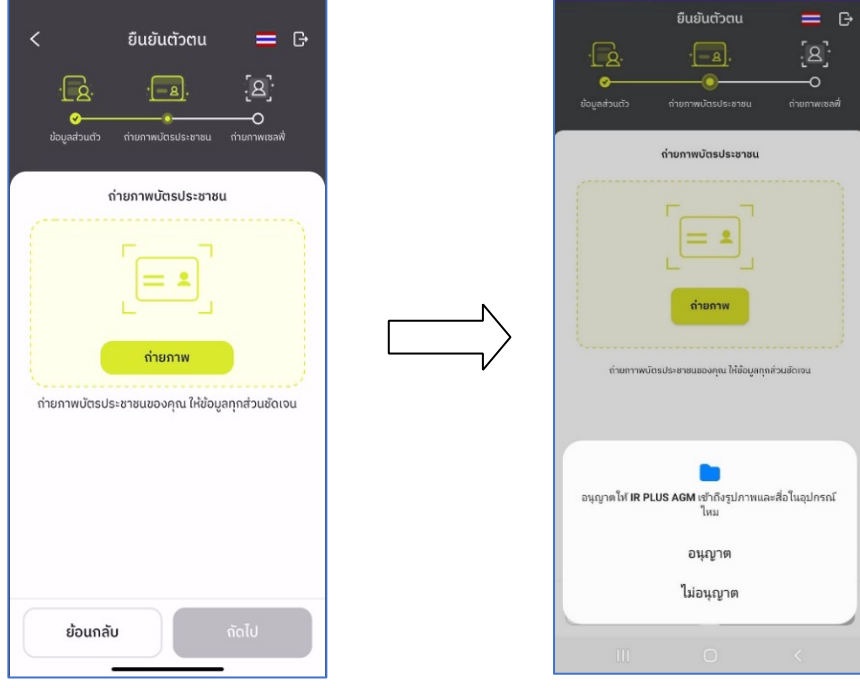

 "กรุณากด "อนุญาต" ให้ระบบเข้าถึงการใช้งานกล้องถ่ายรูป ไมโครโฟน และการแจ้งเตือนบนอุปกรณ์ของท่าน"

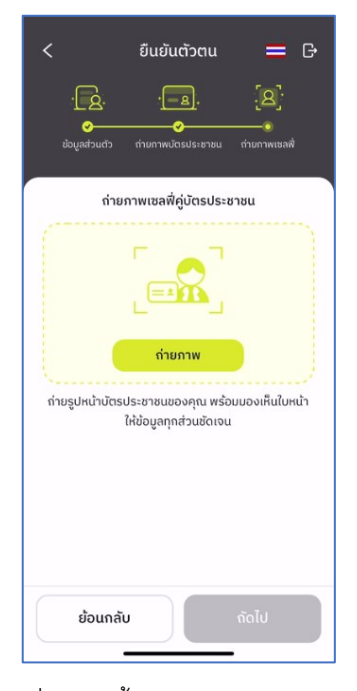

รูปที' î.\.\_ ขั nนตอนการยืนยันตัวตน

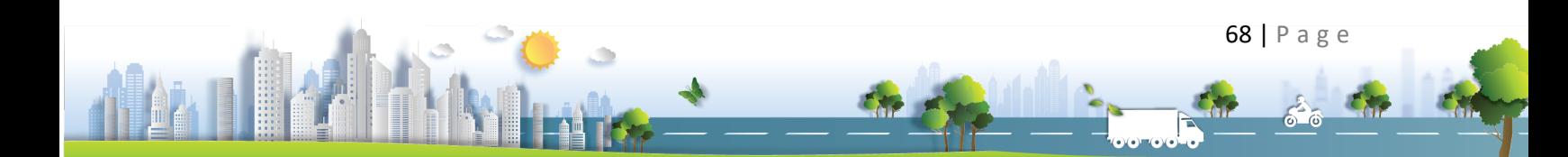

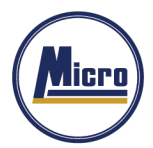

Tel. 034-109-200 | Fax 034-255-577 | www.microleasingplc.com | E-mail: Contact@microleasingplc.com

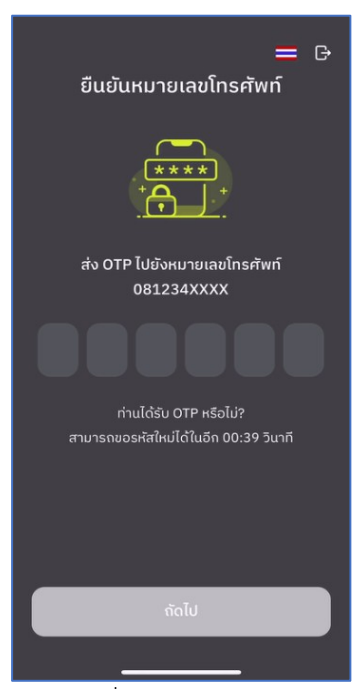

เมื่อผู้ถือหุ้นทำการยืนยันตัวตนตามขั้นตอน เสร็จเรียบร้อย ระบบจะส่งข้อความ OTP ให้ผู้ถือหุ้นตามช่องทางที'เลือกไว้ เพื่อทำการยืนยัน ดังรูปที่ 3.2.2

รูปที่ 3.2.2 ยืนยัน OTP

3.3. สถานะการยืนยันตัวตนของผู้ถือหุ้น จะมีทั้งหมด 3 สถานะ

1. Pending คือ สถานะจะอยู่ระหว่างรอการตรวจสอบ

เมื่อผู้ถือหุ้นทำการยืนยันตัวตนตามขั้นตอนเสร็จเรียบร้อย สถานะจะอยู่ระหว่างรอการตรวจสอบ ระบบจะทําการส่งข้อมูลการยืนยันตัวตนของผู้ถือหุ้น ไปตรวจสอบ โดยผู้ดูแลระบบ และจะส่งผลการยืนยันตัวตนก่อนการเปิดลงคะแนนออนไลน์

**\*กรณีผู้ถือหุ้นยังไม่ผ่านการตรวจสอบผู้ถือหุ้น จะไม่สามารถใช้งานใด ๆ ใน Application ได้เลย**

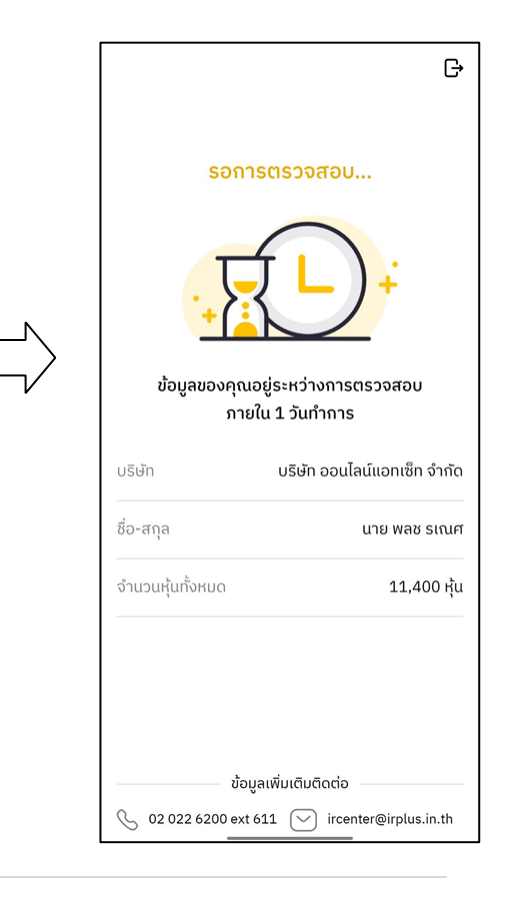

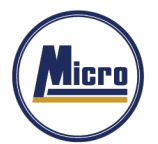

Tel. 034-109-200 | Fax 034-255-577 | www.microleasingplc.com | E-mail: Contact@microleasingplc.com

2. Disapproved คือ สถานะไม่ผ่านการยืนยันตัวตน

- เมื'อผู้ดูแลระบบตรวจสอบการยืนยันตัวตนของผู้ถือหุ้นแล้ว หากการยืนยันตัวตนไม่ผ่าน ผู้ดูแลระบบจะแจ้งผู้ถือหุ้นทันที โดยผู้ถือหุ้นจะได้รับผลผ่านทาง Notification ว่า การยืนยันตัวตน : ไม่สําเร็จ / ตามด้วยเหตุผล

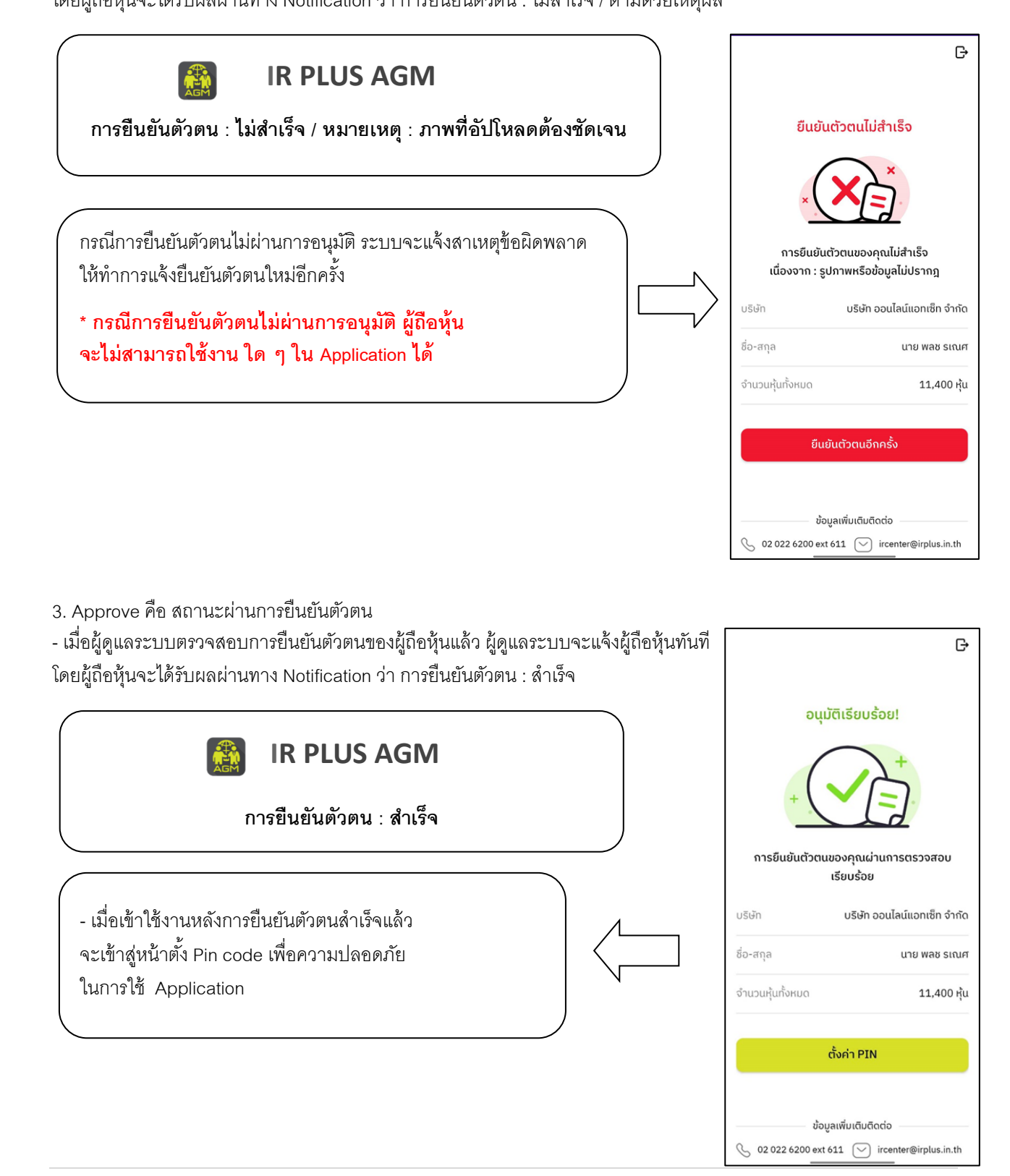

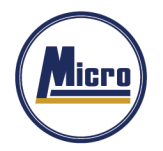

- เมื่อเข้าใช้งานหลังการยืนยันตัวตนสำเร็จแล้ว จะเข้าสู่หน้าตั้ง PIN code เพื่อความปลอดภัยในการใช้ Application และกด ยอมรับเงื'อนไขในการเข้าใช้บริการ

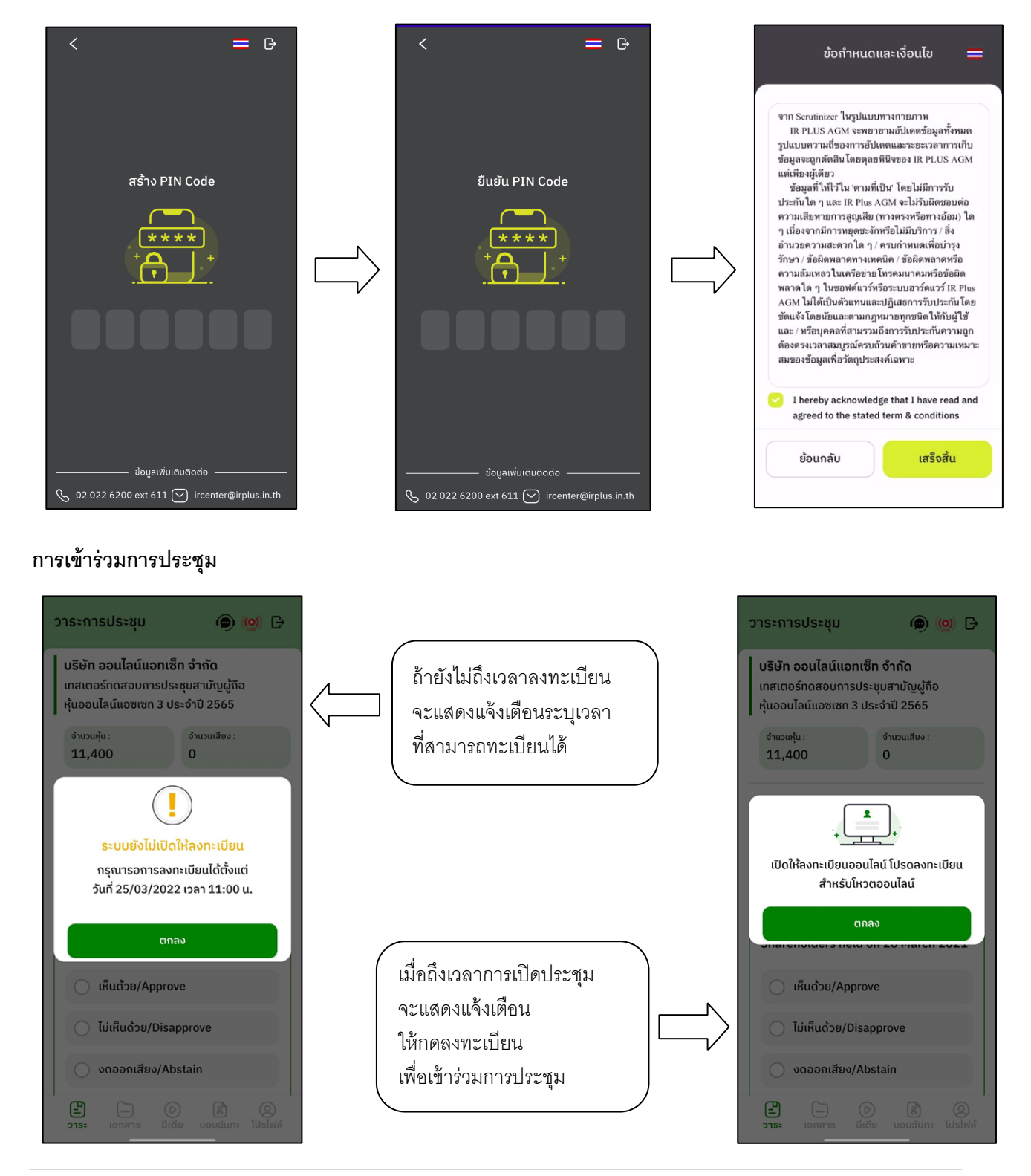

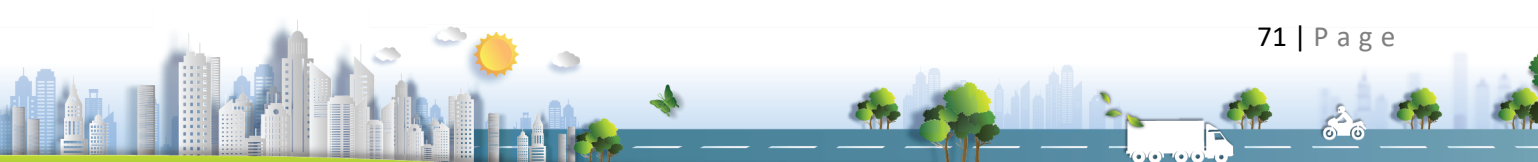

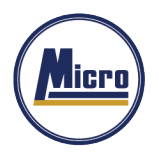

เมื'อผู้ถือหุ้นกดลงทะเบียนระบบ จะมีการเปิดให้ลงคะแนนออนไลน์ได้ทันที ผู้ถือหุ้นจะสามารถลงคะแนน เห็นด้วย ไม่เห็นด้วย งดออกเสียง อย่างใดอย่างหนึ'ง

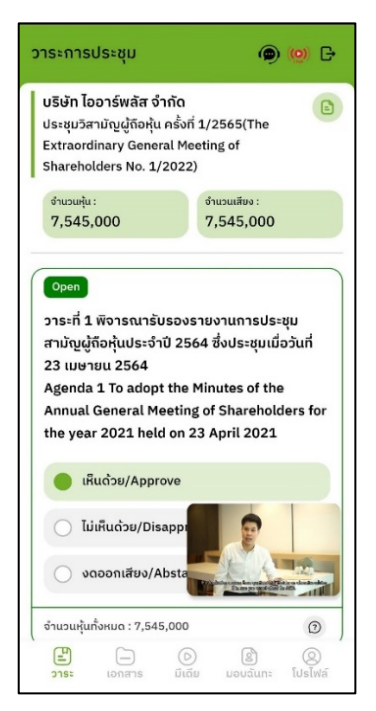

เมื'อเลือกลงคะแนนเรียบร้อยแล้ว ระบบจะแสดงกล่องข้อความ ผู้ใช้จะต้องกดปุ่ มยืนยันการลงคะแนน ึการโหวตออนไลน์ ผู้ถือหุ้นจะสามารถแก้ไขคะแนนได้ตลอดเวลา จนกว่าวาระนั่นจะปิดการลงคะแนน

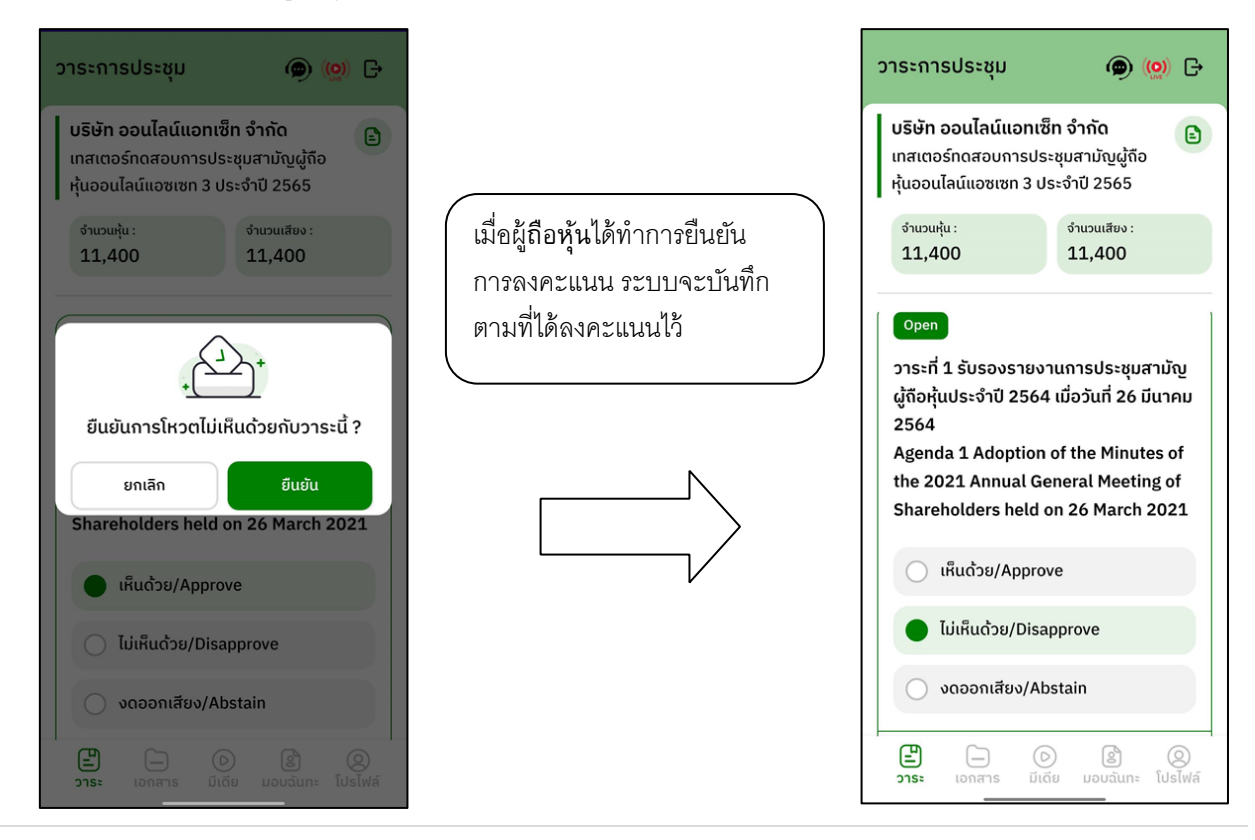

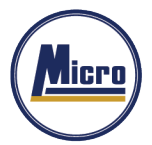

Tel. 034-109-200 | Fax 034-255-577 | www.microleasingplc.com | E-mail: Contact@microleasingplc.com

- การปิดการลงคะแนนออนไลน์ ระบบจะส่ง Notification มาแจ้งเตือน

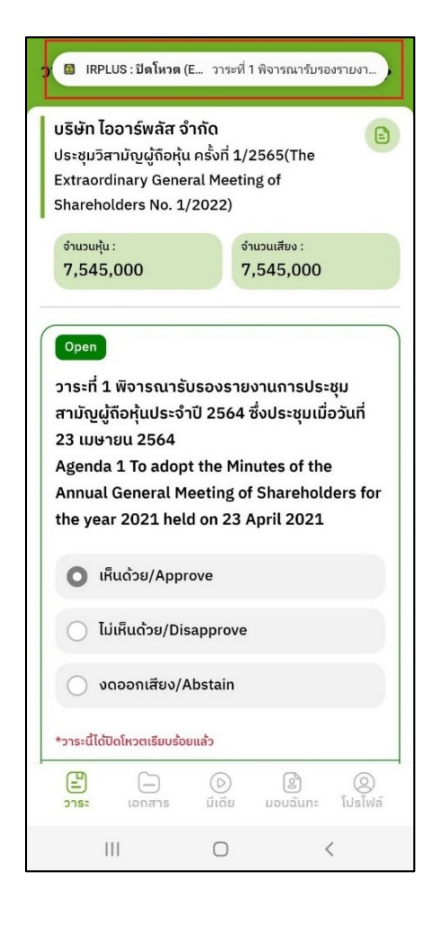

l,

เมื'อมีการปิดการลงคะแนนออนไลน์

**ปิ ดโหวต วาระที\* ~ – ประชุม**

**IR PLUS AGM** 

ระบบจะไม่สามารถแก้ไขการ

ลงคะแนนได้อีก

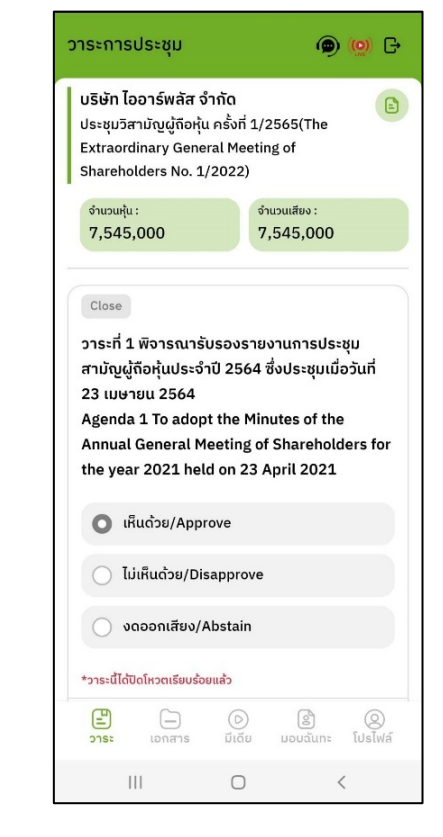

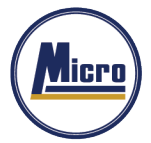

- การปิดวาระ ระบบจะส่ง Notification มาแจ้งเตือนในการปิดวาระ

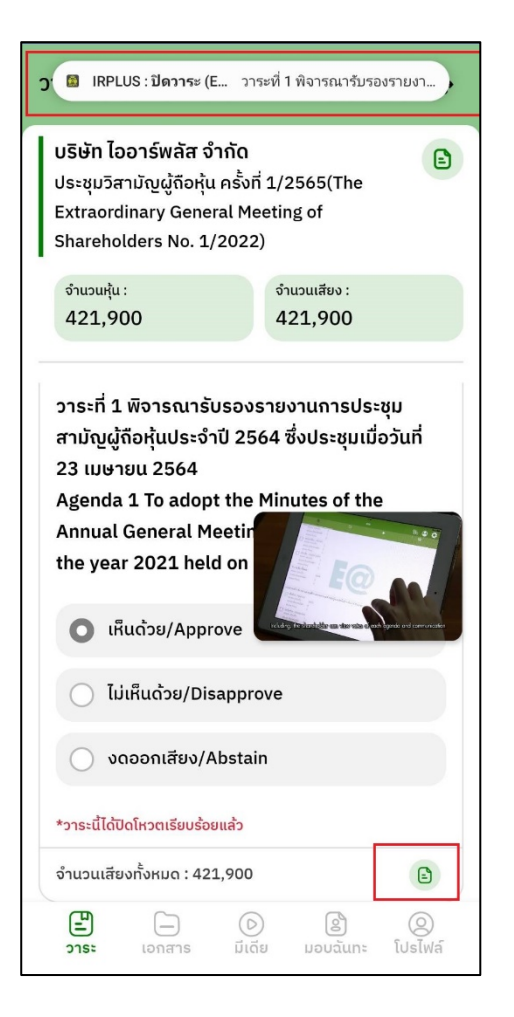

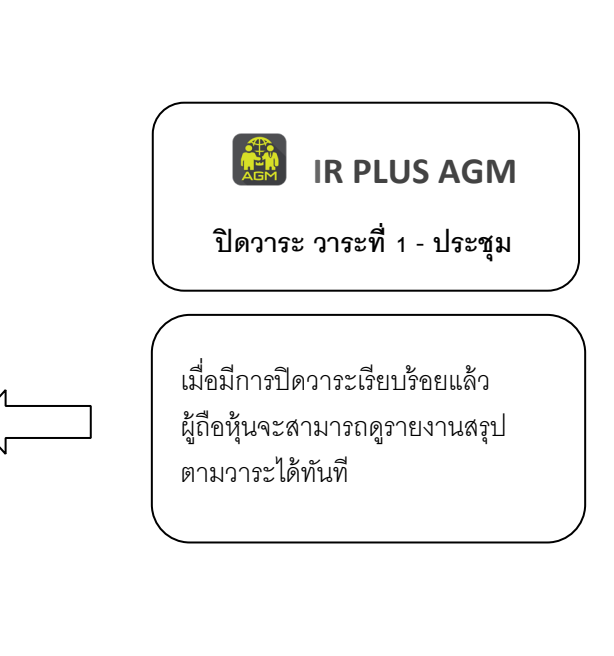

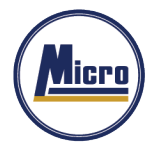

Tel. 034-109-200 | Fax 034-255-577 | www.microleasingplc.com | E-mail: Contact@microleasingplc.com

# **กรณีผู้ถอืห้นุ ประสงค์จะมอบฉันทะให้กรรมการอสิระ**

#### **การมอบฉันทะให้กรรมการอิสระ** : แบบ ข.

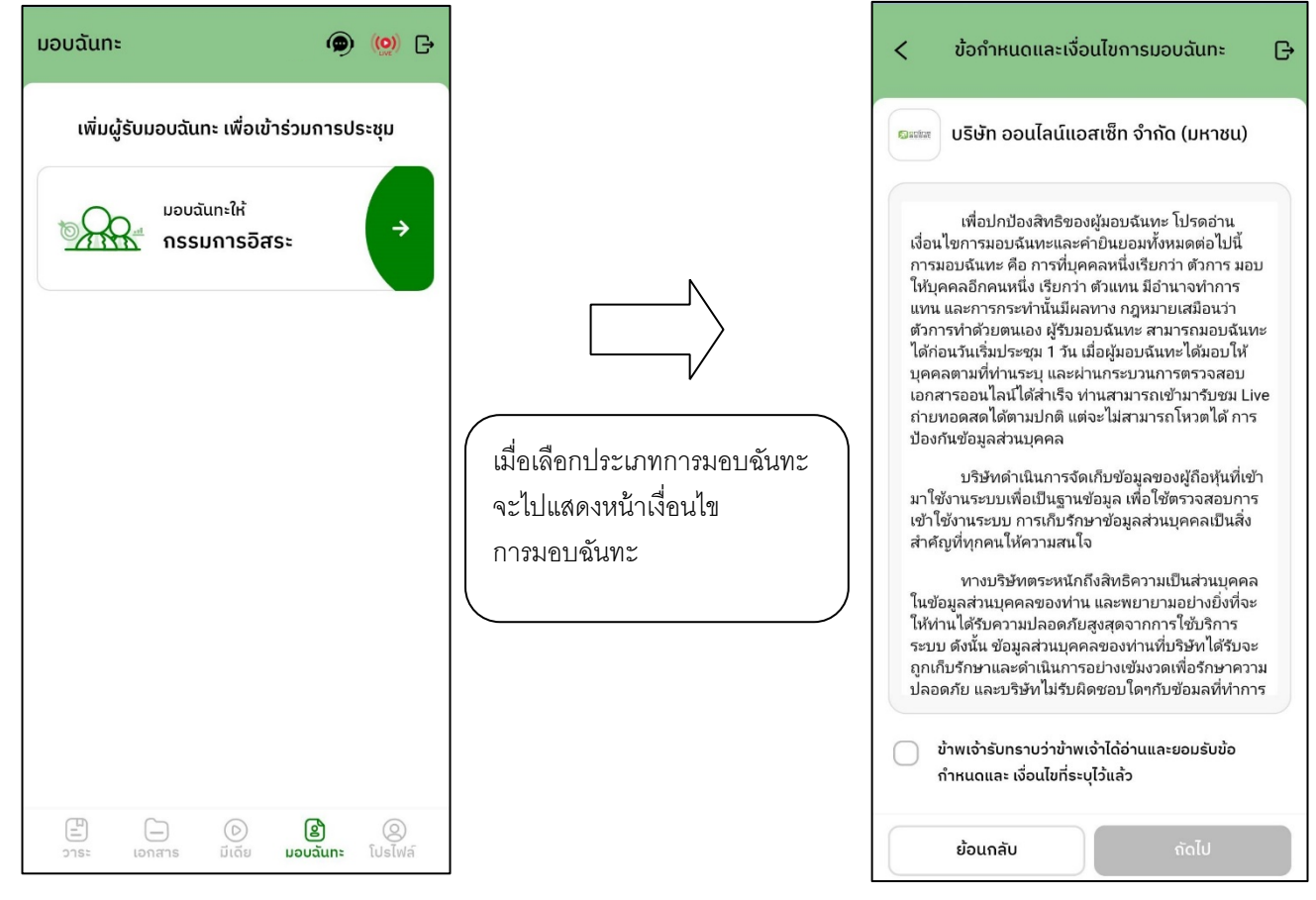

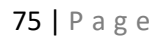

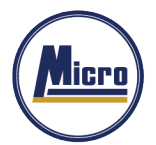

Tel. 034-109-200 | Fax 034-255-577 | www.microleasingplc.com | E-mail: Contact@microleasingplc.com

### ขั้นตอนการมอบฉันทะให้กรรมการอิสระ แบบ ข.

อัปโหลดภาพสําเนาบัตรประชาชนของผู้มอบฉันทะ เอกสารมอบฉันทะ และเอกสารการลงคะแนน

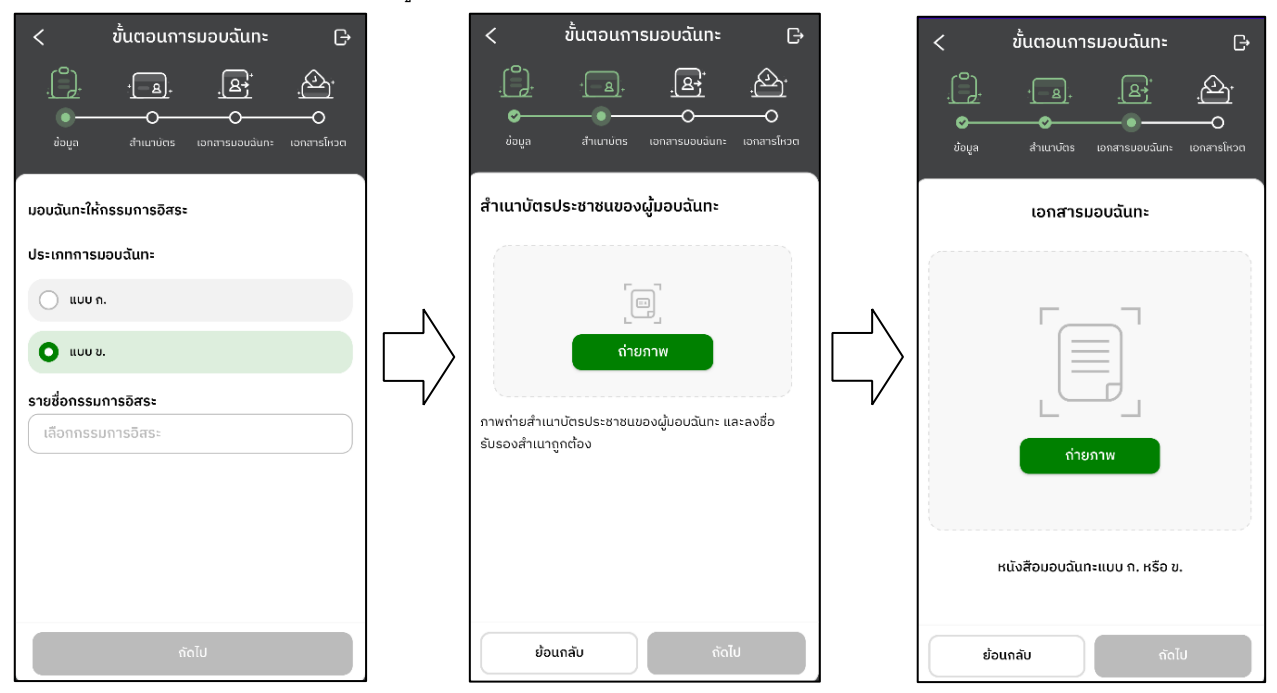

เมื่อทำตามขั้นตอนการมอบฉันทะให้กรรมการอิสระ แบบ ข. เสร็จเรียบร้อย

**จําเป็ นต้องอัปโหลดเอกสารการลงคะแนน** และกรอก PIN Code ยืนยันการมอบฉันทะ

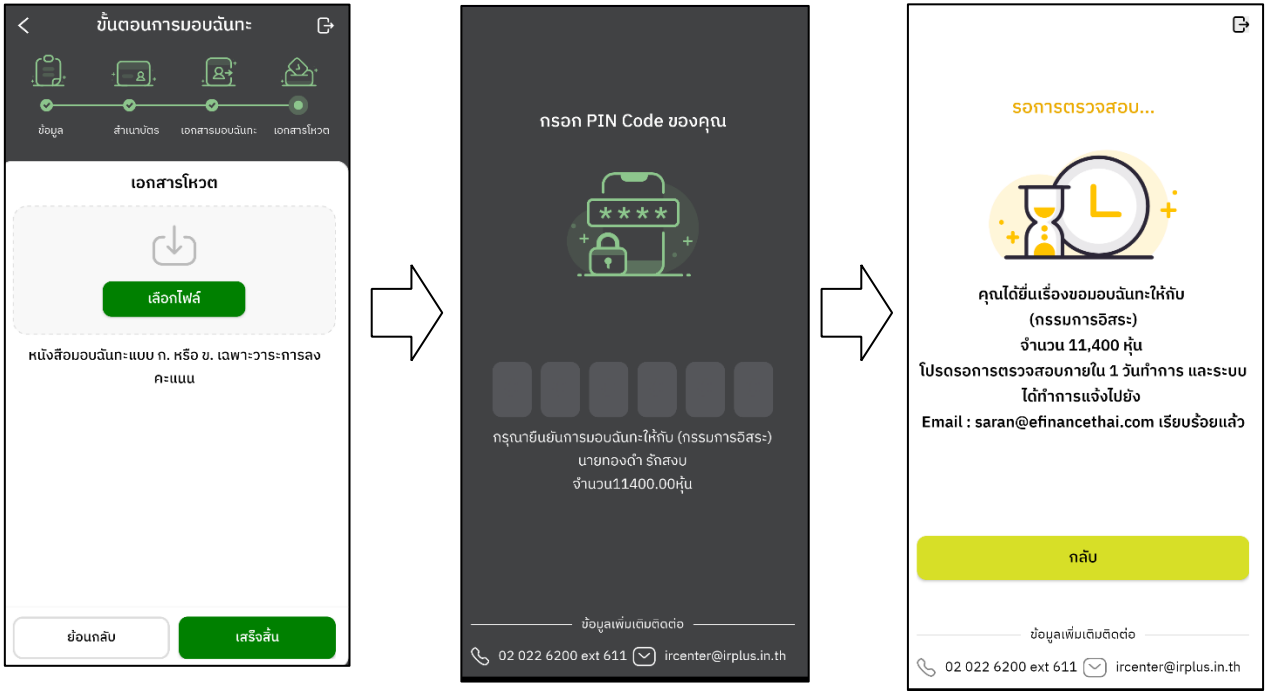

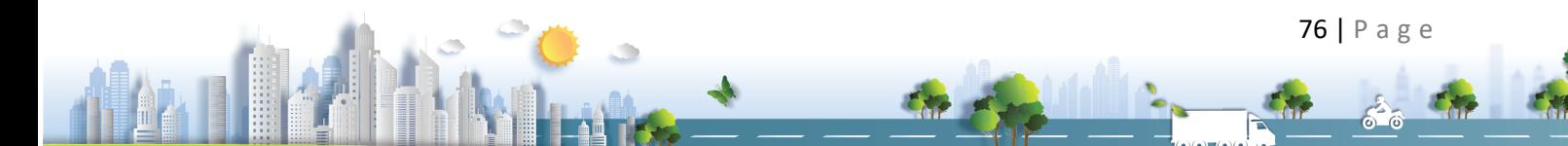

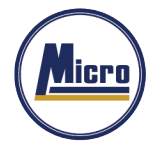

-

- หลังจากนั้น รอการตรวจสอบจากผู้ดูแลระบบ จะมีสถานะที่แสดงทั้งหมด 3 สถานะ ได้แก่ กำลังรอการตรวจสอบ , ไม่ผ่านการตรวจสอบ , เรียบร้อยแล้ว ในรูปแบบ ข.และกรณีที'ยังไม่ผ่านการตรวจสอบผู้ถือหุ้นสามารถยกเลิกการมอบฉันทะได้

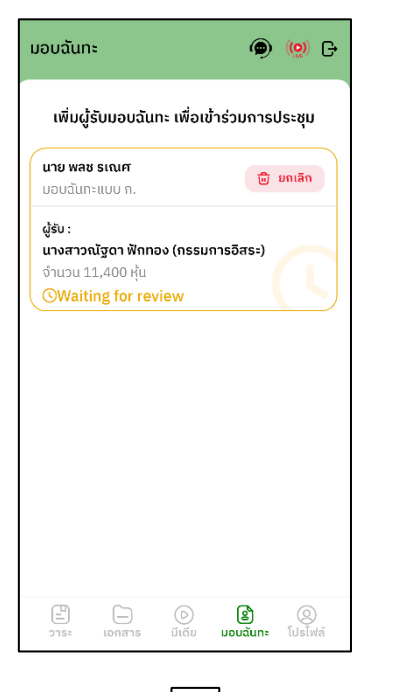

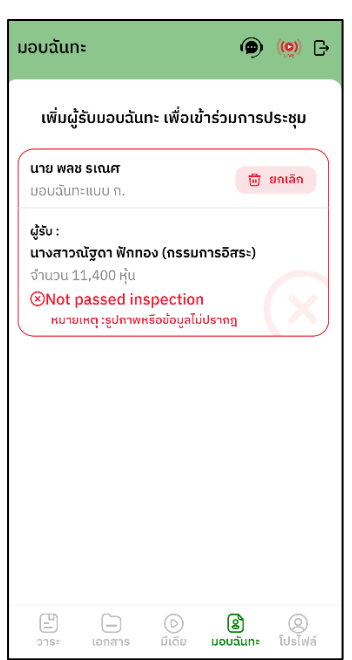

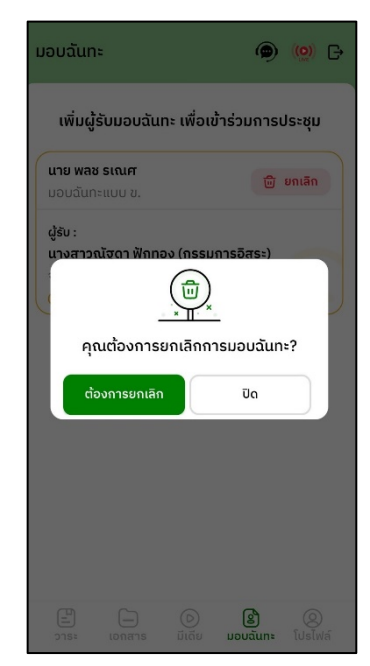

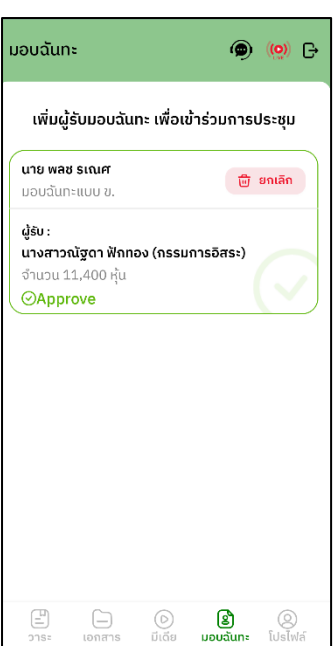

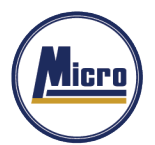

Tel. 034-109-200 | Fax 034-255-577 | www.microleasingplc.com | E-mail: Contact@microleasingplc.com

### **การเข้าใช้งานประเภทที\* Ü ผู้รับมอบฉันทะที\*มาโดยตรงด้วยตนเอง (Proxy - Direct)**

1. การเข้าใช้งานโดยผู้รับมอบฉันทะ (Proxy) จากผู้ถือหุ้น จะสามารถ Login เข้าใช้งานโดยเลขบัตรประชาชน หรือ หมายเลข พาสปอร์ต ของผู้ถือหุ้น โดยต้องเลือกบริษัทที'ต้องการเข้าร่วมประชุมก่อน เพื'อเข้าสู่การใช้งานระบบเข้าร่วมประชุมผู้ถือหุ้น ทางอิเล็กทรอนิกส์ (E-AGM)

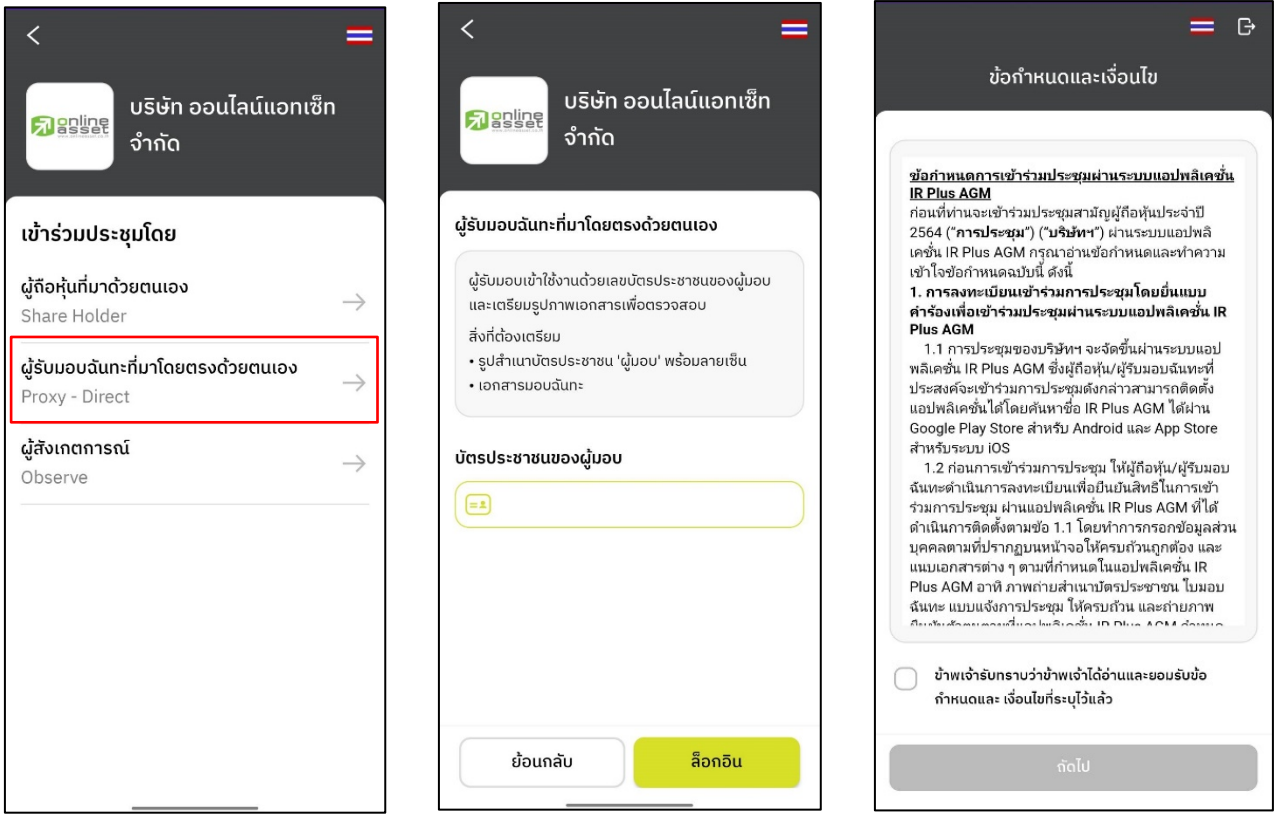

ข้อตกลงการใช้งานระบบเข้าร่วมประชุมผู้ถือหุ้น ทางอิเล็กทรอนิกส์ (E-AGM) เมื'อผู้รับมอบฉันทะรับทราบข้อตกลงการใช้งานแล้ว จากนั้นกดยอมรับข้อตกลง แล้วไปหน้าถัดไป

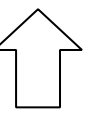

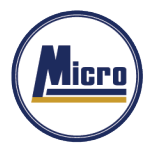

Tel. 034-109-200 | Fax 034-255-577 | www.microleasingplc.com | E-mail: Contact@microleasingplc.com

# - ขั้นตอนการยืนยันตัวตนผู้รับมอบฉันทะ

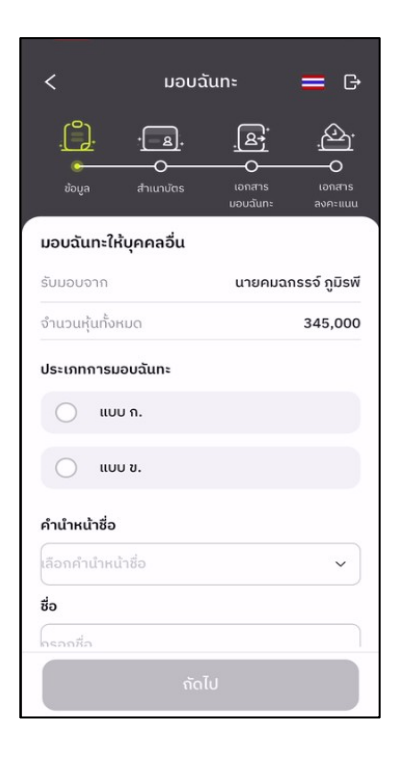

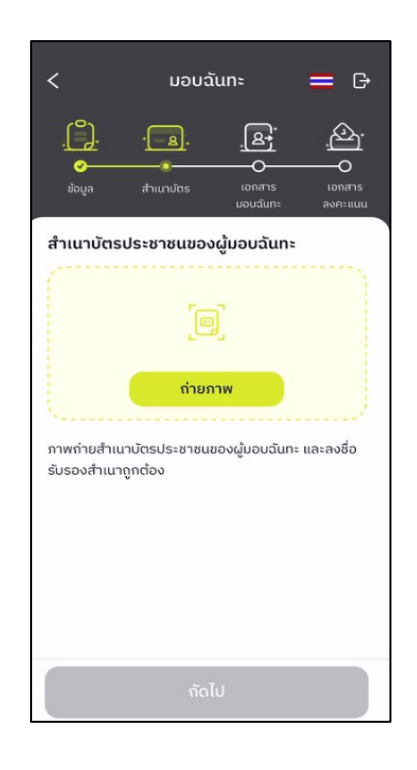

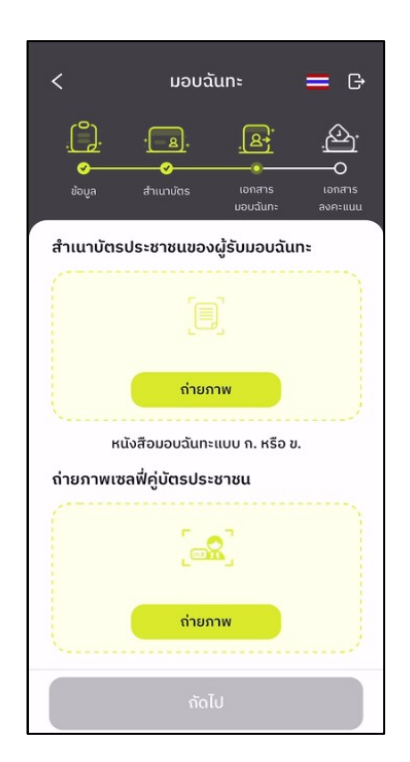

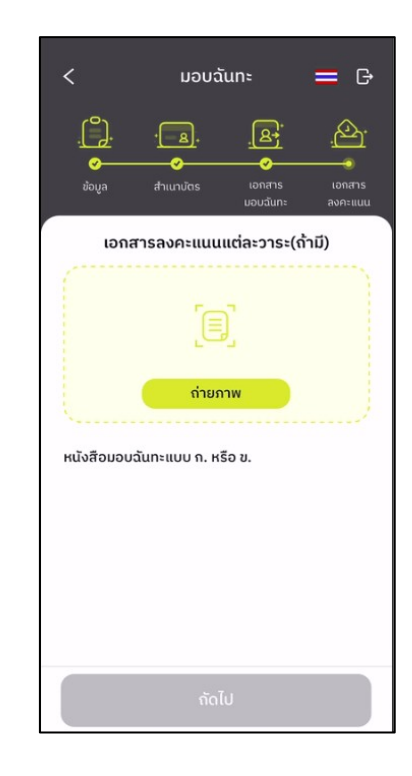

79 | Page

 $\epsilon_{\rm eff}$ 

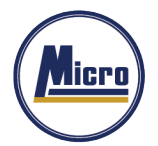

- สถานะการยืนยันตัวตนของผู้รับมอบฉันทะ จะมีทั้งหมด 3 สถานะ
- **1. Pending คือ สถานะจะอยู่ระหว่างรอการตรวจสอบ**

เมื่อผู้รับมอบทำการยืนยันตัวตนตามขั้นตอน เสร็จเรียบร้อย สถานะจะอยู่ระหว่างรอการตรวจสอบ ระบบจะทําการส่งข้อมูลการยืนยันตัวตนของผู้รับมอบ ไปตรวจสอบ โดยผู้ดูแลระบบ และจะส่งผลการยืนยันตัวตนก่อนการเปิดโหวตออนไลน์ **\*กรณีผู้รับมอบฉันทะยังไม่ผ่านการตรวจสอบ ผู้รับมอบฉันทะจะไม่สามารถใช้งานใด ๆ ใน Application ได้เลย**

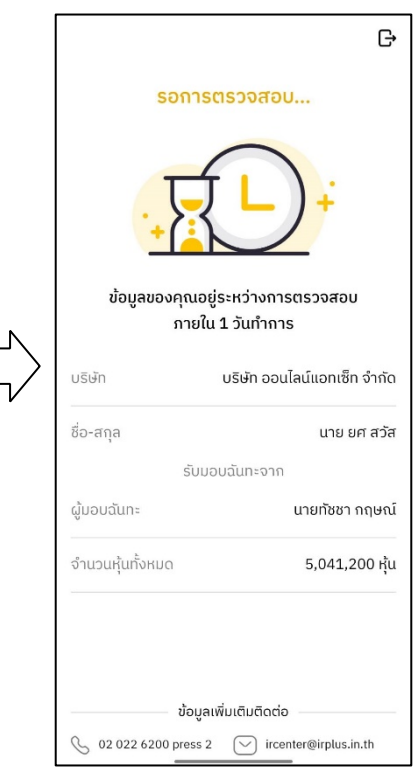

#### **2. Disapproved คือ สถานะไม่ผ่านการยืนยันตัวตน**

- เมื'อผู้ดูแลระบบตรวจสอบการยืนยันตัวตนของผู้รับมอบฉันทะแล้ว การยืนยันตัวตนไม่ผ่านจะส่งผลทันที โดยผู้รับมอบ

จะได้รับผลผ่านทาง Notification ว่า การยืนยันตัวตน : ไม่สําเร็จ / ตามด้วยเหตุผล

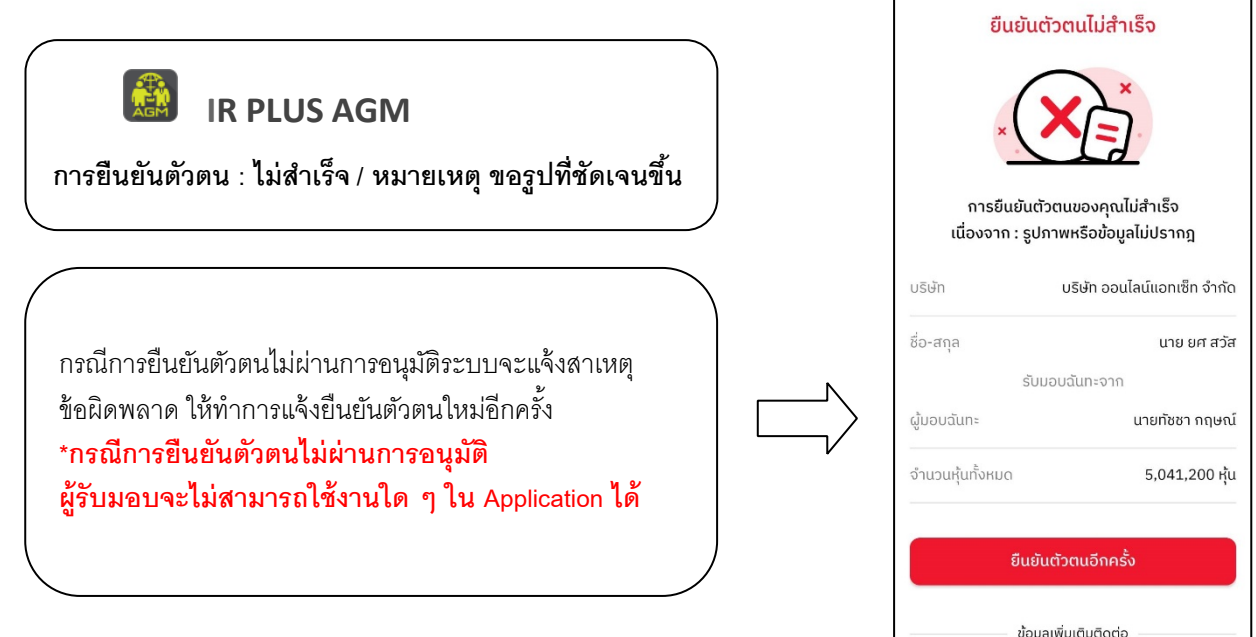

80 | Page

 $\oslash$  02 022 6200 press 2  $\oslash$  ircenter@irplus.in.th

G

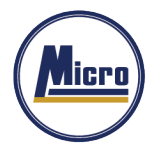

Tel. 034-109-200 | Fax 034-255-577 | www.microleasingplc.com | E-mail: Contact@microleasingplc.com

#### **3. Approve คือ สถานะผ่านการยืนยันตัวตน**

- เมื'อผู้ดูแลระบบตรวจสอบการยืนยันตัวตนของผู้รับมอบฉันทะแล้ว การยืนยันตัวตนผ่านจะส่งผลทันที โดยผู้รับมอบฉันทะ

จะได้รับผลผ่านทาง Notification ว่า การยืนยันตัวตน : สําเร็จ

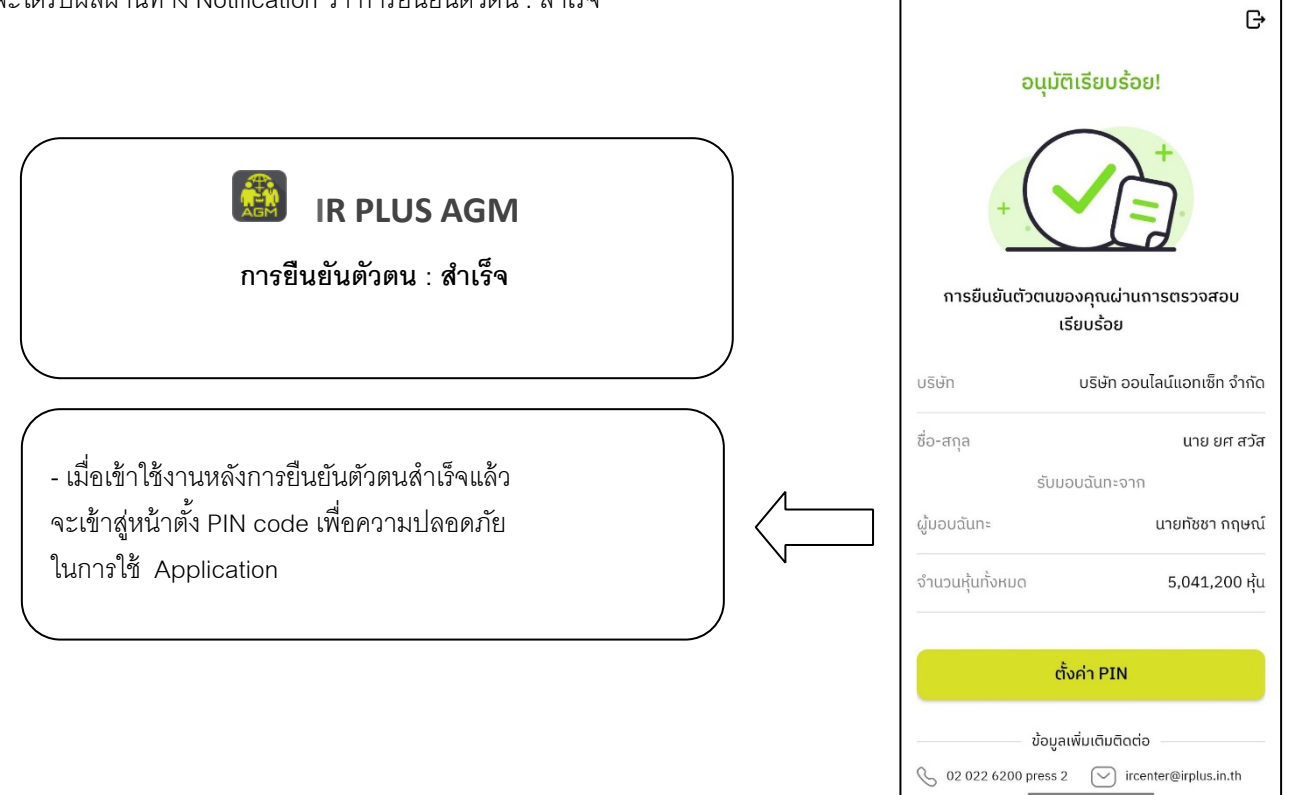

### เข้าสู่หน้าตั้ง PIN code เพื่อความปลอดภัยในการใช้ Application

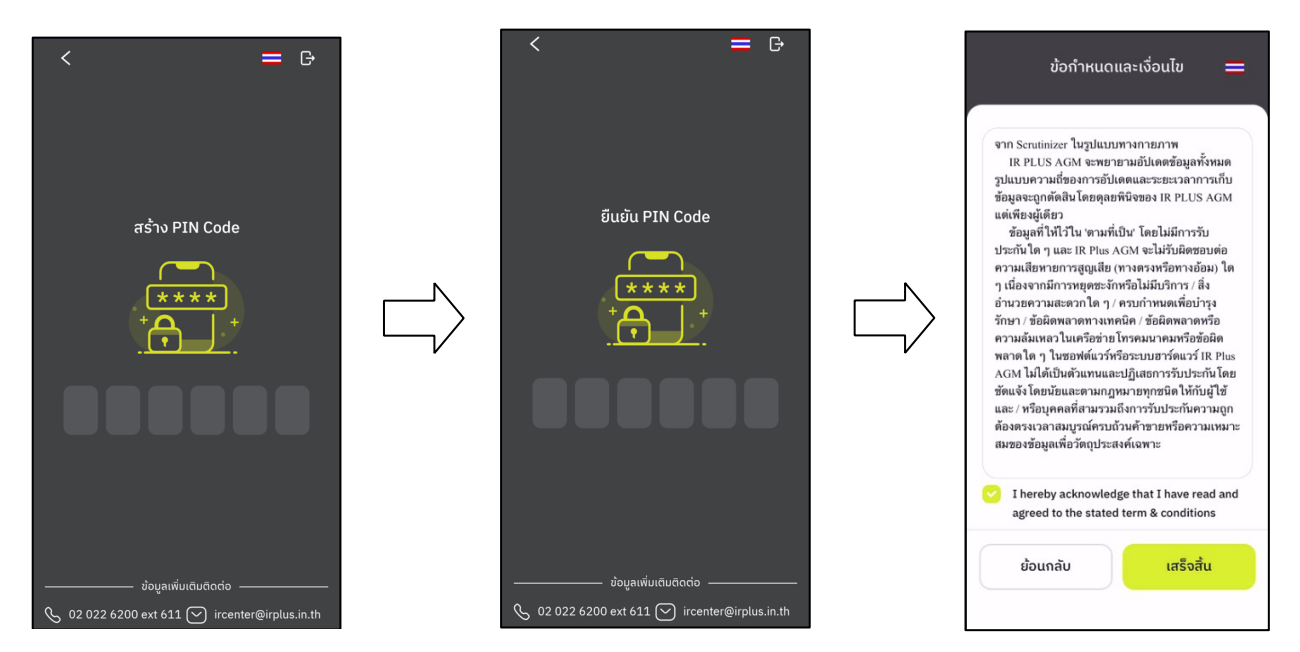

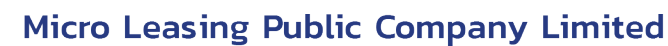

licro

Tel. 034-109-200 | Fax 034-255-577 | www.microleasingplc.com | E-mail: Contact@microleasingplc.com

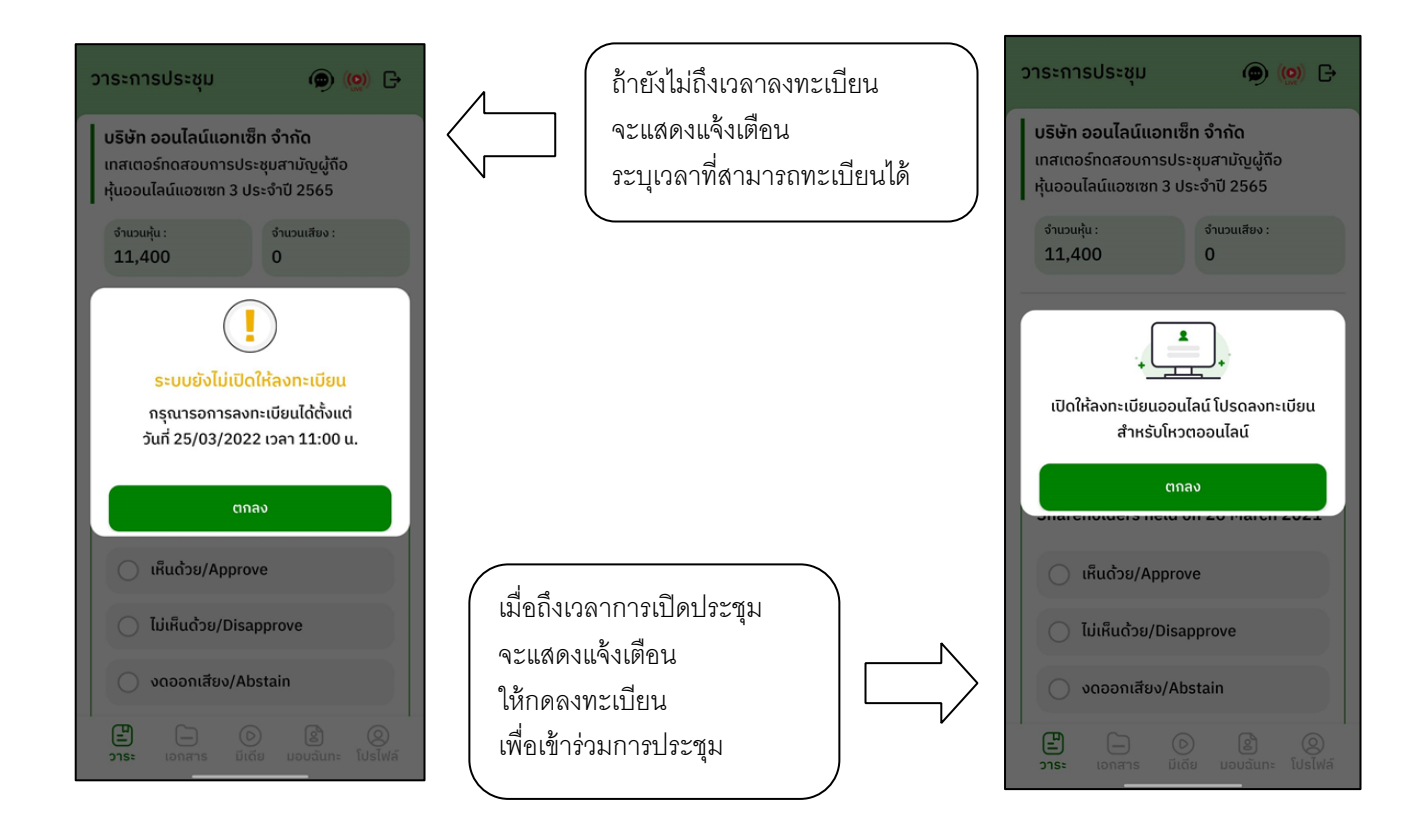

- เมื'อผู้รับมอบฉันทะกดลงทะเบียน ระบบจะมีการเปิดให้ลงคะแนนออนไลน์ได้ทันที โดยผู้รับมอบฉันทะจะสามารถลงคะแนน เห็นด้วย ไม่เห็นด้วย งดออกเสียง อย่างใดอย่างหนึ'ง

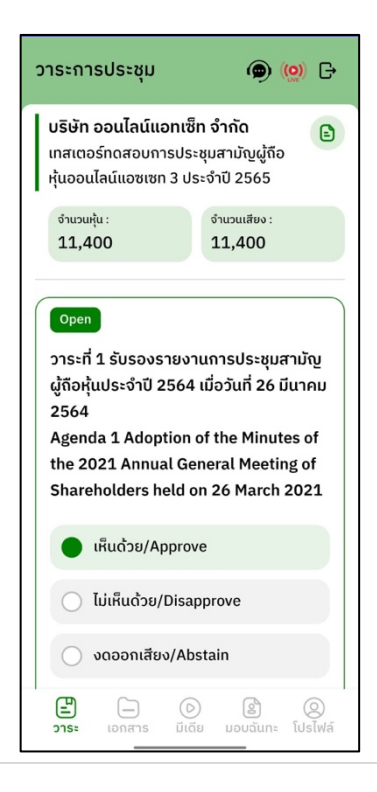

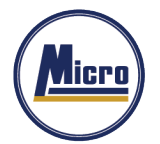

- เมื'อเลือกลงคะแนนเรียบร้อยแล้ว ระบบจะแสดงกล่องข้อความ ผู้รับมอบฉันทะจะต้องกดปุ่ มยืนยันการลงคะแนน ึการโหวตออนไลน์ ผู้รับมอบฉันทะจะสามารถแก้ไขคะแนนได้ตลอดเวลา จนกว่าวาระนั้นจะปิดการลงคะแนน

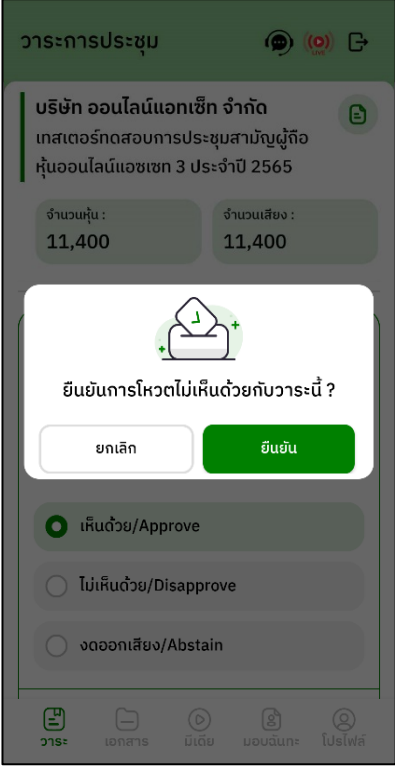

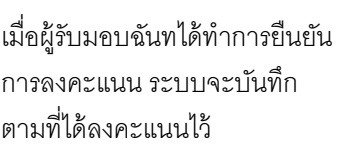

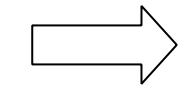

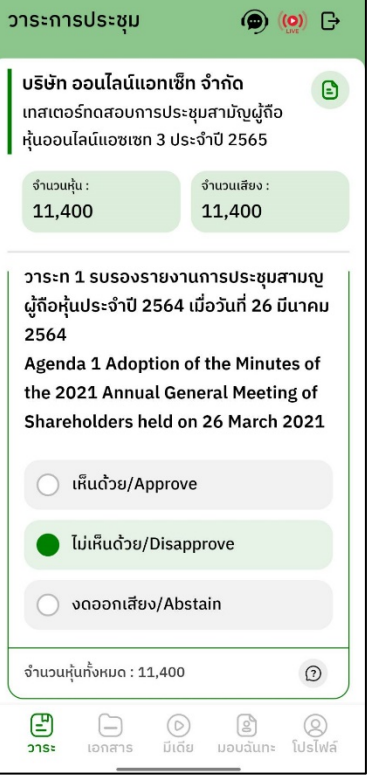

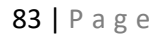

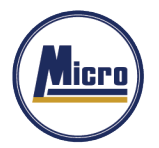

- การปิดการลงคะแนนออนไลน์ ระบบจะส่ง Notification มาแจ้งเตือน

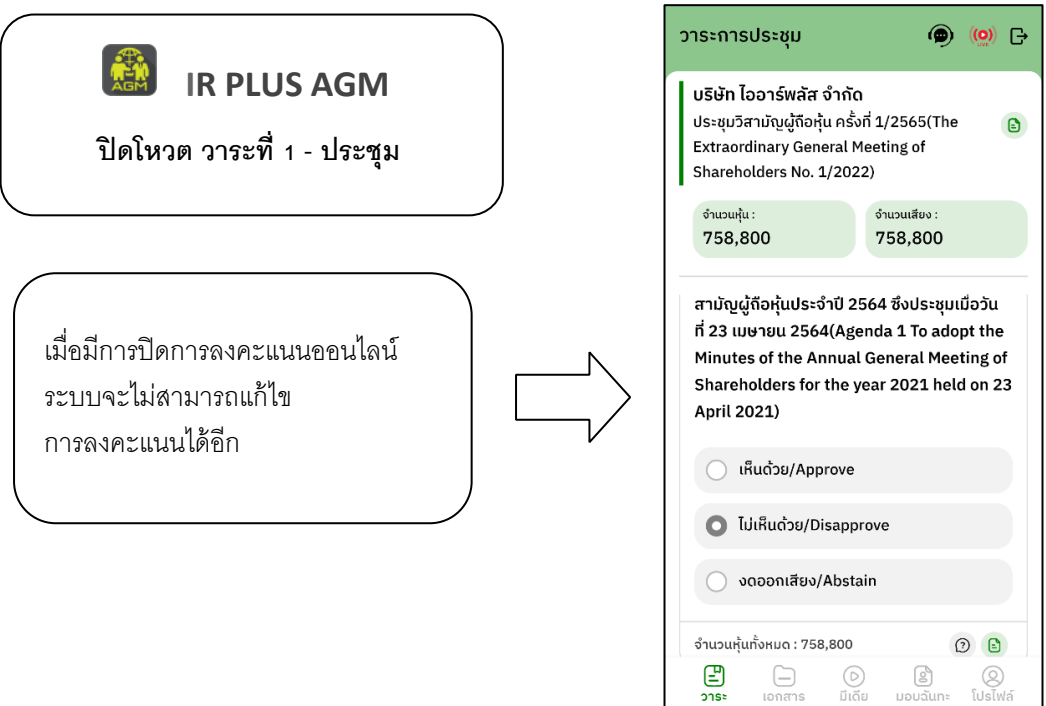

- การปิดวาระ ระบบจะส่ง Notification มาแจ้งเตือนในการปิดวาระ

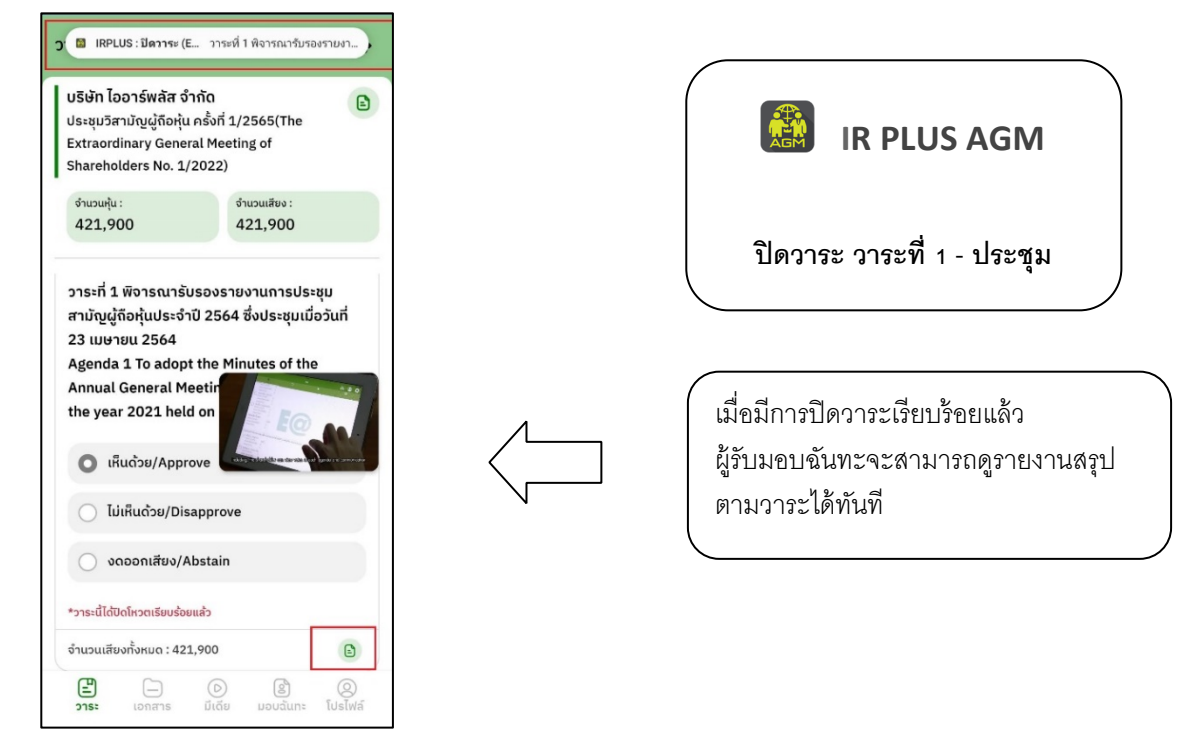

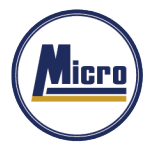

Tel. 034-109-200 | Fax 034-255-577 | www.microleasingplc.com | E-mail: Contact@microleasingplc.com

#### **เมนูการใช้งานต่า**ง**ๆ สําหรับ Mobile Application**

\*หมายเหตุ : การใช้งานเมนูต่าง ๆ สงวนสิทธิ์ให้เฉพาะผู้ใช้ที่ผ่านการตรวจสอบการยืนยันตัวตนแล้วเท่านั้น ี'

#### **1. เมนูวาระ**

- รายงานผู้เข้าร่วมประชุม

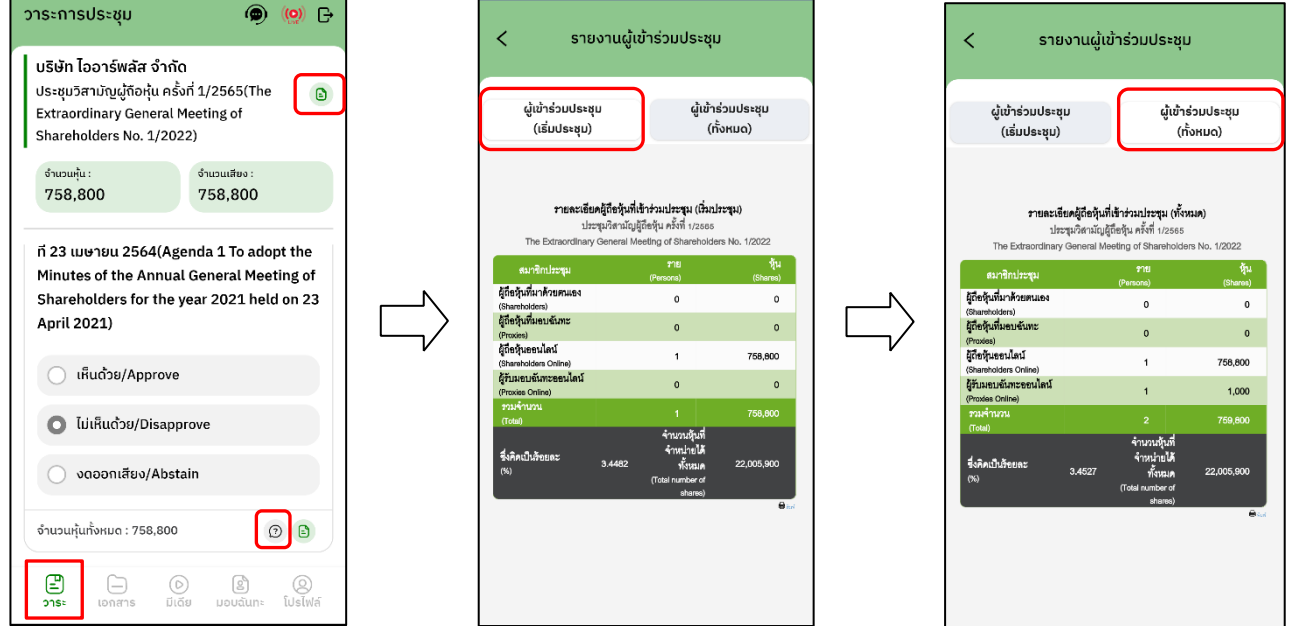

- ส่งข้อความคําถามตามวาระ

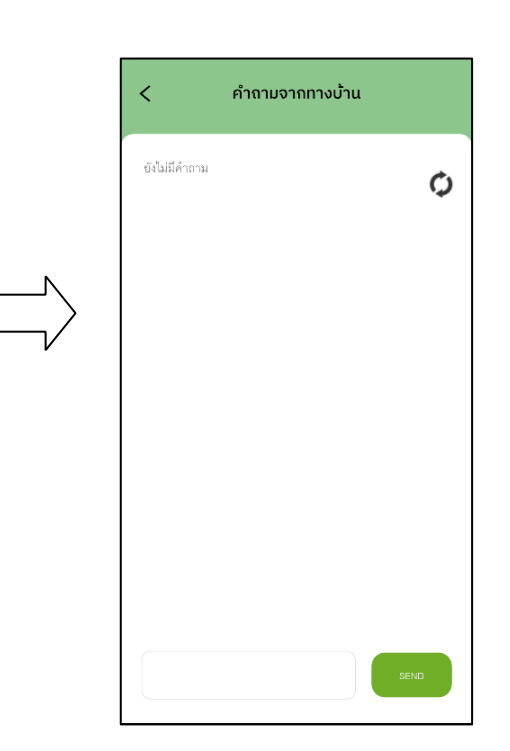

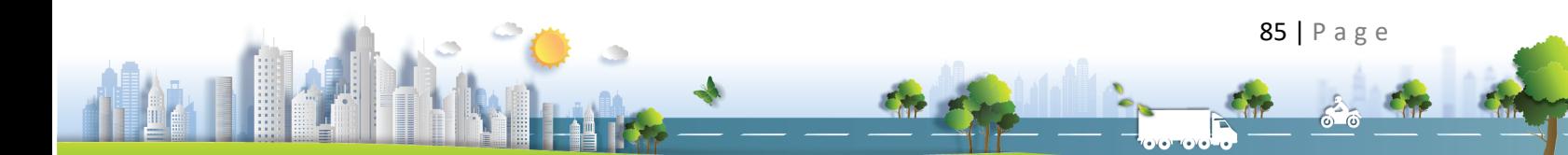

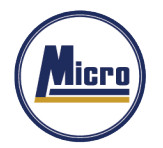

Tel. 034-109-200 | Fax 034-255-577 | www.microleasingplc.com | E-mail: Contact@microleasingplc.com

#### **2. เมนูเอกสาร**

- สําหรับผู้ถือหุ้นเปิดอ่านเอกสารในการประชุมได้

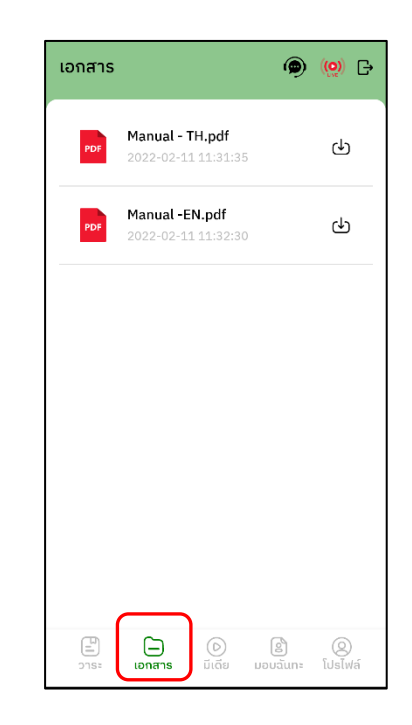

### **3. เมนูมีเดยี**

- สำหรับผู้ถือหุ้นเปิดวิดีโอต่าง ๆ ได้ที่เกี่ยวกับการประชุม

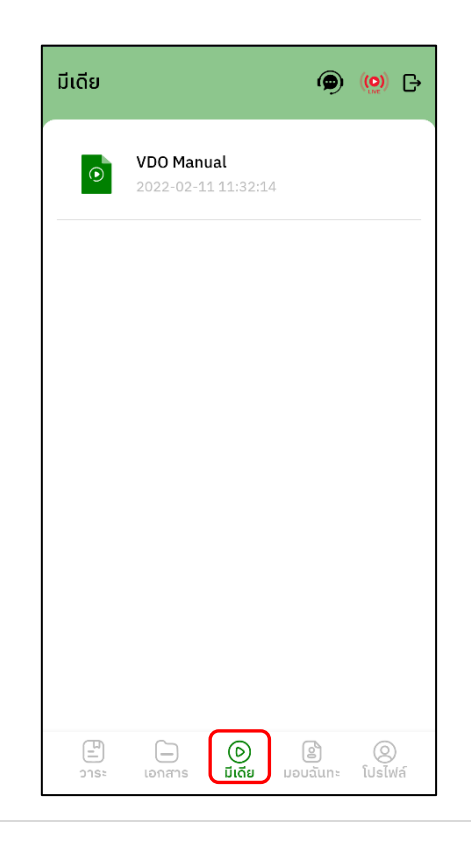

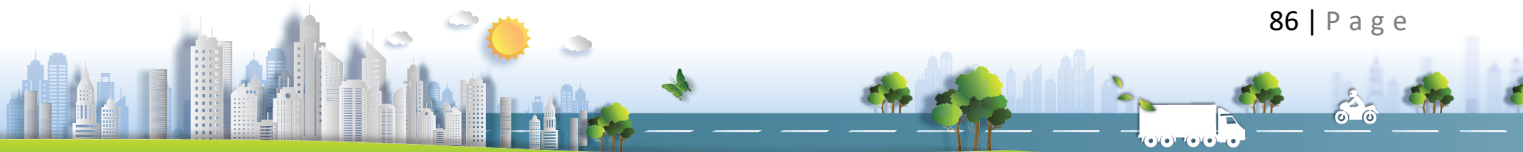

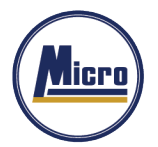

#### **4. เมนูมอบฉันทะ**

- สำหรับผู้ถือหุ้นที่ต้องการมอบฉันทะซึ่งจะมีเมนูนี้ได้ ผู้ถือหุ้นจะต้องเป็นบัญชีประเภทผู้ถือหุ้นที่มาด้วยตนเอง (Shareholder) เท่านั้น

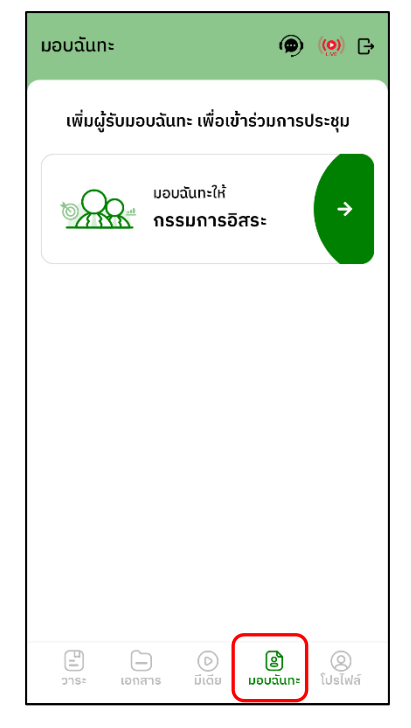

### **5. เมนูโปรไฟล์**

**AD** 

-ข้อมูลส่วนตัวของบัญชีผู้ถือหุ้น

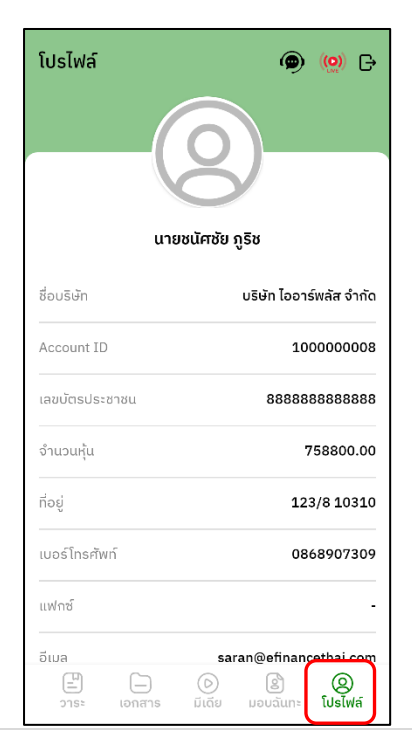

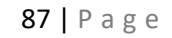

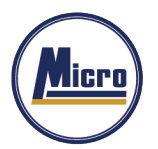

Tel. 034-109-200 | Fax 034-255-577 | www.microleasingplc.com | E-mail: Contact@microleasingplc.com

# 6. เมนูตั้งค่า

- สําหรับผู้ถือหุ้นที'ต้องการเปลี'ยนภาษาหรือออกจากระบบ

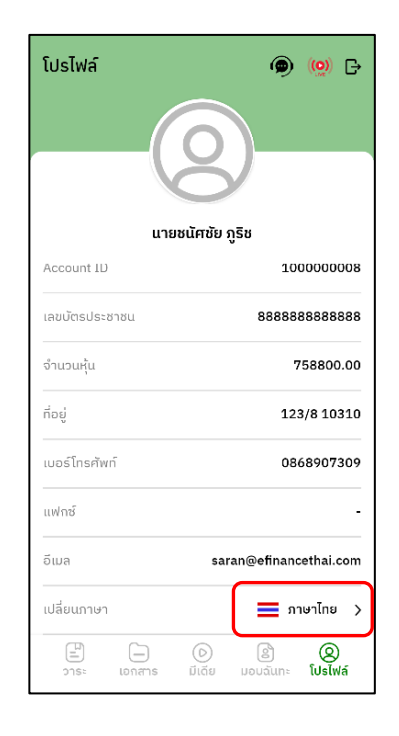

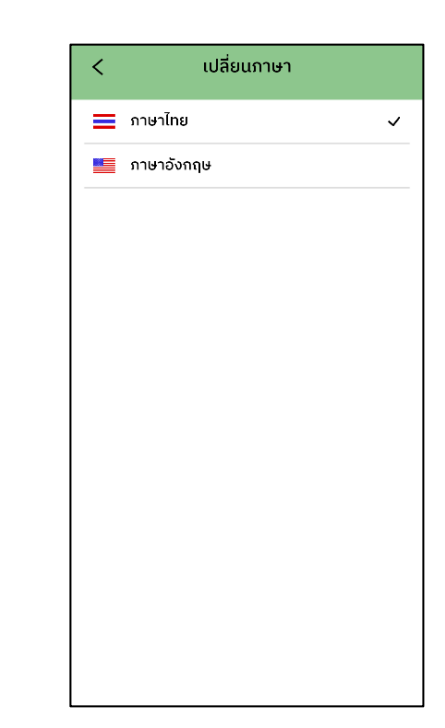

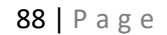

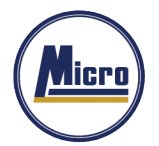

Tel. 034-109-200 | Fax 034-255-577 | www.microleasingplc.com | E-mail: Contact@microleasingplc.com

- **7. เมนูสอบถามหรือแสดงความคดิเหน็ ขณะมีการถ่ายทอดสดการประชุม**
- **7.1 แสดงคิดเห็นหรือสอบถามคณะกรรมการขณะการประชุมโดยระบบผ่านวิดีโอคอล**

้ผู้ถือหุ้นสามารถใช้วิดีโอคอล เพื่อตั้งคำถามต่อคณะกรรมการในช่วงการถ่ายทอดสดได้

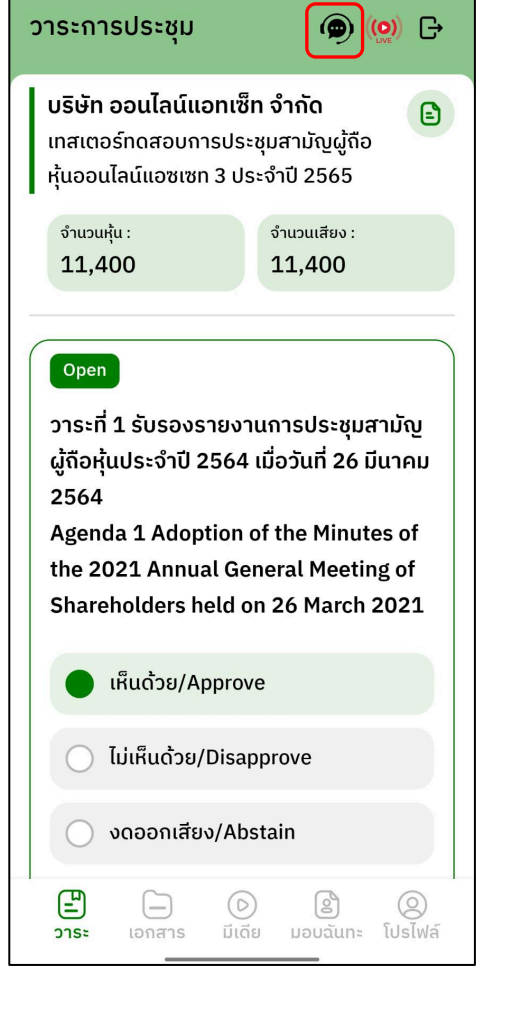

เมื'อผู้ถือหุ้นกดเข้ามาที'เมนูแสดงความคิดเห็น ขณะประชุมจะมีการยืนยันก่อนพาผู้ใช้ไปพบ กับผู้ดูแลระบบเพื'อรอคิวในการสอบถาม หรือแสดงความคิดเห็น

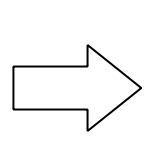

 $\odot$ ต้องการซักถามหรือแสดงความคิดเห็น หัวข้อ : วาระที่ 1 พิจารณารับรองรายงานการ ประชุมสามัญผู้ถือหุ้นประจำปี 2564 ซึ่งประชุม เมื่อวันที่ 23 เมษายน 2564 (Agenda 1 To adopt the Minutes of the Annual General Meeting of Shareholders for the year 2021 held on 23 April 2021) โปรดระบุคำถาม

ผู้ถือหุ้นต้องได้รับอนุญาตจากเจ้าหน้าที่ และต้องมีความ .<br>พร้อม ในการเปิดกล้องและไมโครโฟน สำหรับการซัก ถามหรือแสดงความคิดเห็น ซึ่งการสนทยาจะถูกบันทึกไว้ ทั้งหมด และหากผู้ถือหุ้นแสดงพฤติกรรมไม่เหมาะสม เจ้า หน้าที่สามารถตัดการสนทมาได้

ยกเลิก

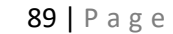

ยืนยัน

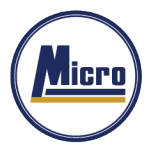

Tel. 034-109-200 | Fax 034-255-577 | www.microleasingplc.com | E-mail: Contact@microleasingplc.com

- เมื่อผู้ถือหุ้นได้ขอสิทธิ์การถามผ่านวิดีโอคอลแล้ว ผู้ดูแลระบบทำการตรวจสอบเพื่อติดต่อกลับมา ื'

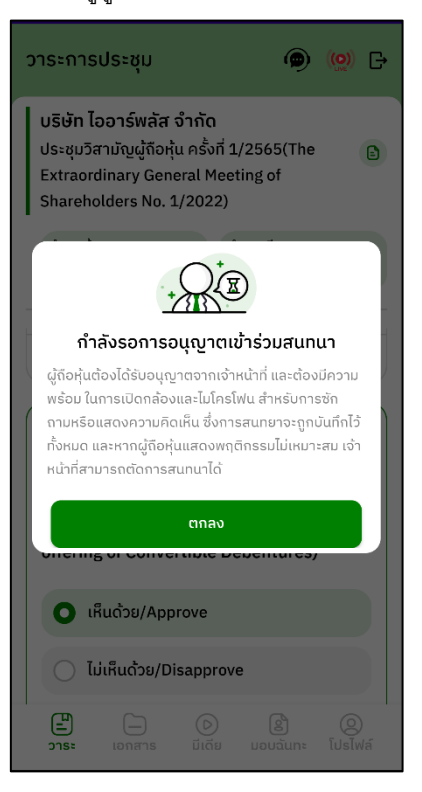

- ผู้ถือหุ้นจะต้องยืนยันการเข้าร่วมการประชุมผ่านวิดีโอคอล และกดปุ่ม ยืนยันการเข้าร่วมวิดีโอคอล

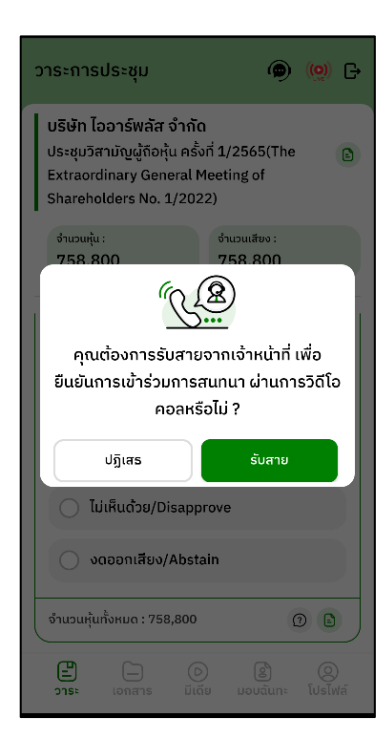

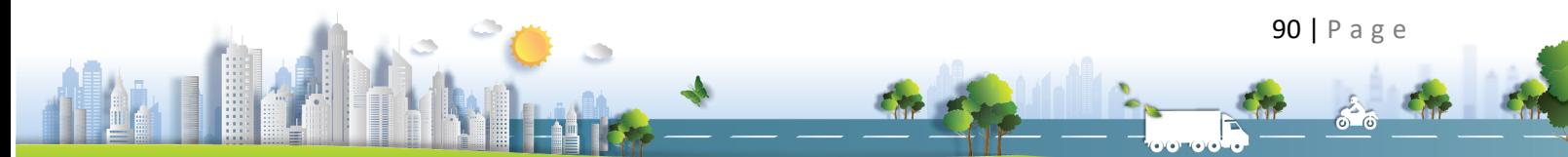

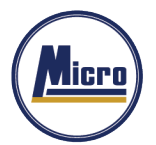

- เมื'อผู้ถือหุ้นกดยืนยันการเข้าร่วมวิดีโอคอล จะแสดงหน้าวิดีโอคอลและเปิดกล้องของผู้ถือหุ้น โดยผู้ดูแลระบบจะสอบถามผู้ใช้และรอความพร้อมของกรรมการก่อนที'จะสลับกล้องไปที'กรรมการเพื'อสอบถาม

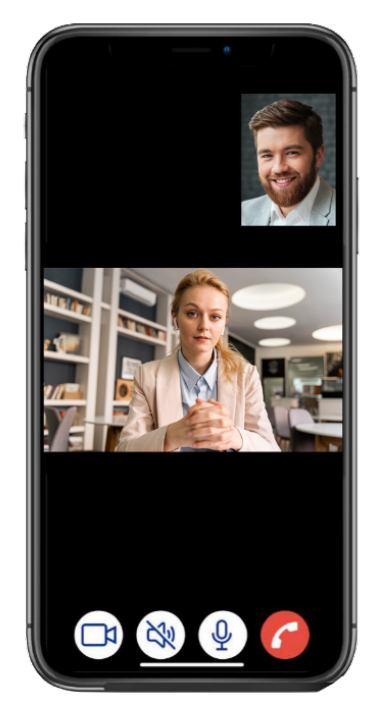

- เมื'อผู้ดูแลระบบตรวจสอบความเรียบร้อยแล้วผู้ดูแลระบบจะสลับกล้องไปที'กรรมการเพื'อให้ผู้ถือหุ้น ได้สอบถามหรือแสดงความคิดเห็นต่อกรรมการ

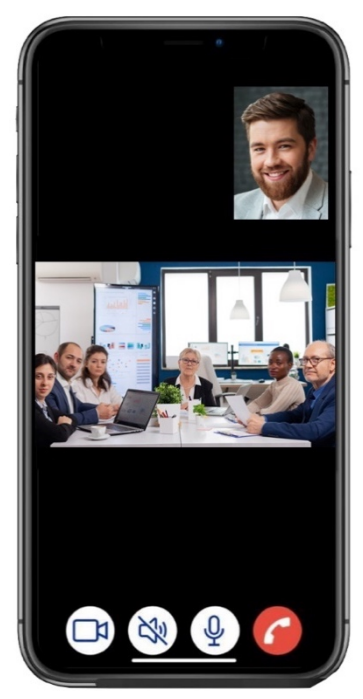

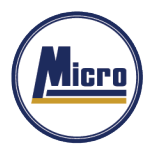

#### **Micro Leasing Public Company Limited** Tel. 034-109-200 | Fax 034-255-577 | www.microleasingplc.com | E-mail: Contact@microleasingplc.com

- เมื'อผู้ร่วมประชุม ได้สอบถาม และได้รับคําตอบจากกรรมการ เรียบร้อยแล้ว กรรมการจะกดวางสาย เพื'อจบการสนทนา

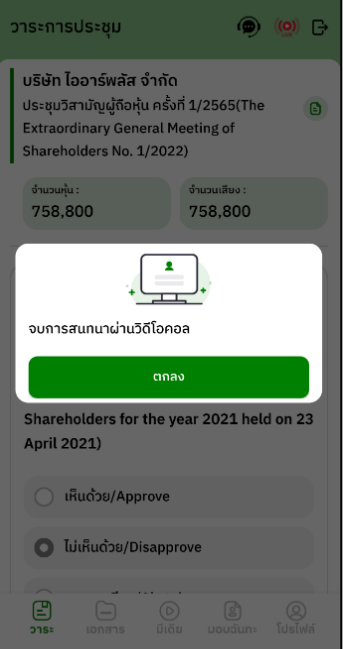

- กรณี ผู้ร่วมประชุมซักถามแบบวีดีโอคอล แล้วไม่ได้การตอบกลับแบบวีดีโอคอล ผู้ดูแลระบบจะทําการตอบกลับด้วยข้อความแทน โดยผู้ร่วมประชุมจะได้รับข้อความแจ้งเตือน

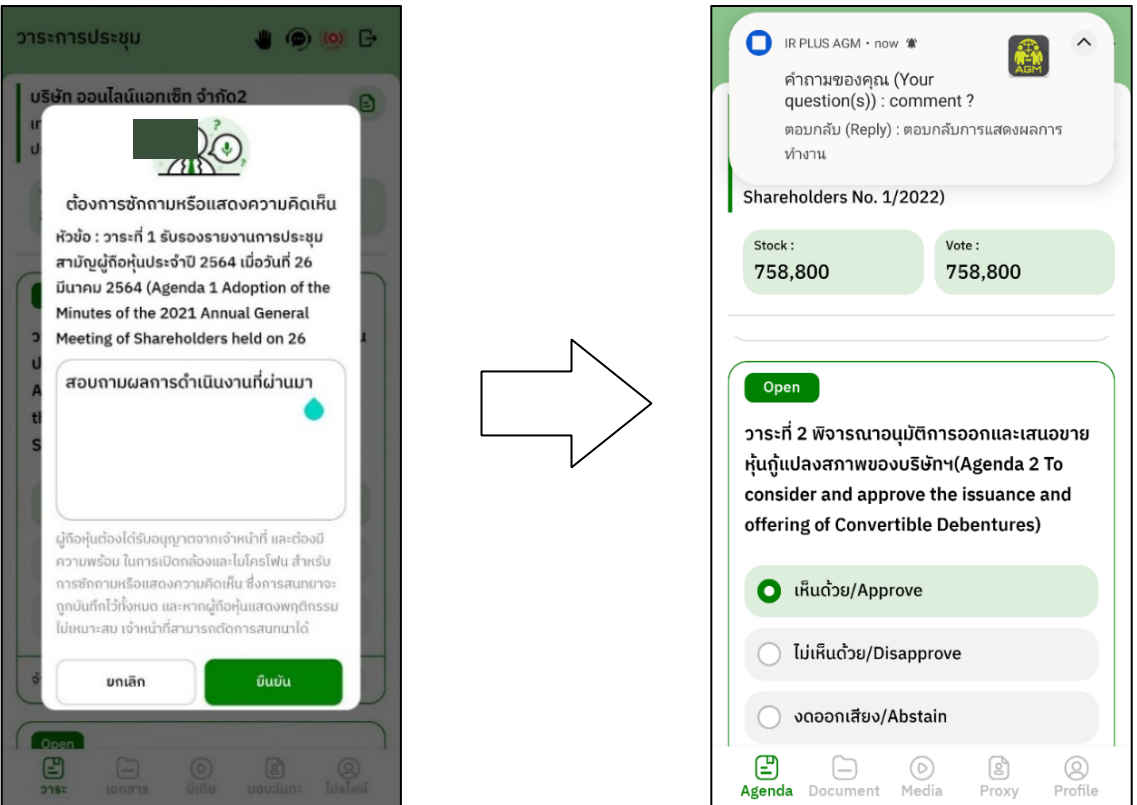

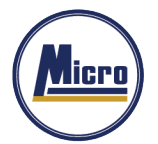

- เมื'อกดเข้ามาเพื'อดูข้อความตอบกลับจากข้อความแจ้งเตือน จะแสดงดังรูป หรือผู้เข้าร่วมประชุม ี สามารถกดกลับมาดูคำตอบจาก Admin อีกครั้ง ได้จากปุ่มถามคำถามแบบส่งเป็นข้อความดังรูป

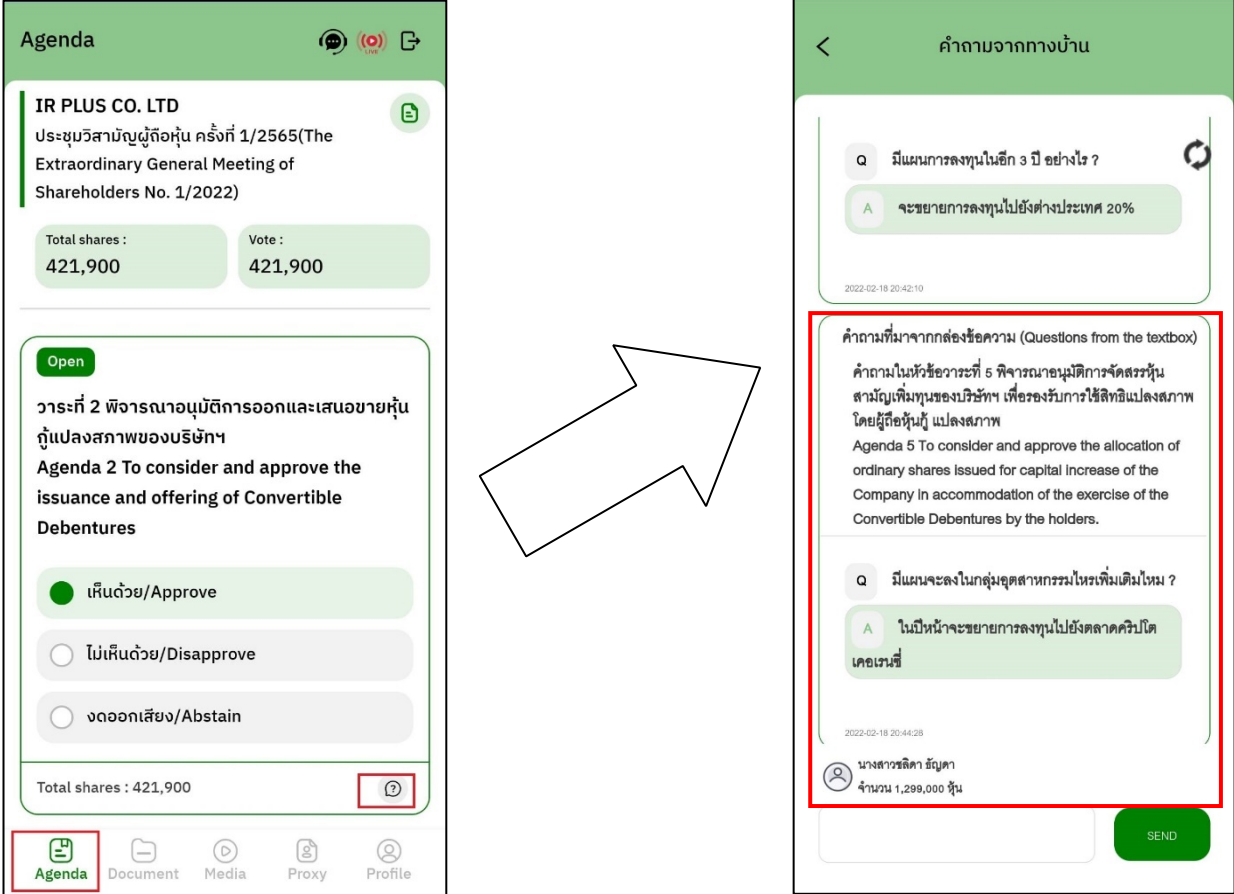

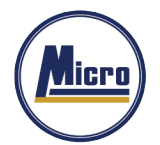

**7.2 แสดงคิดเห็นหรือสอบถามคณะกรรมการขณะการประชุม โดยระบบผ่านการส่งคําถามแบบข้อความ กดปุ่ ม เพื\*อพิมพ์คําถาม ในแต่ละวาระ**

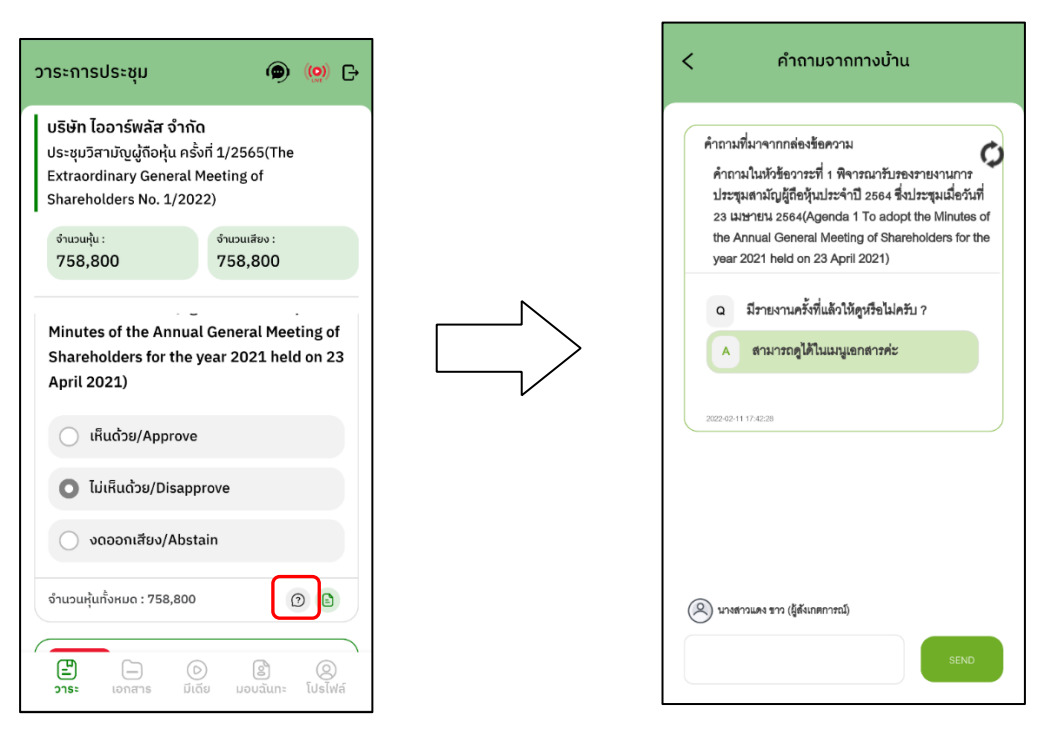

- เมื'อกรรมการได้ตอบคําถามผ่านข้อความเรียบร้อยแล้ว ผู้ถือหุ้น จะได้รับ Notificationและสามารถกดเข้าไปดู คําตอบจากกรรมการได้

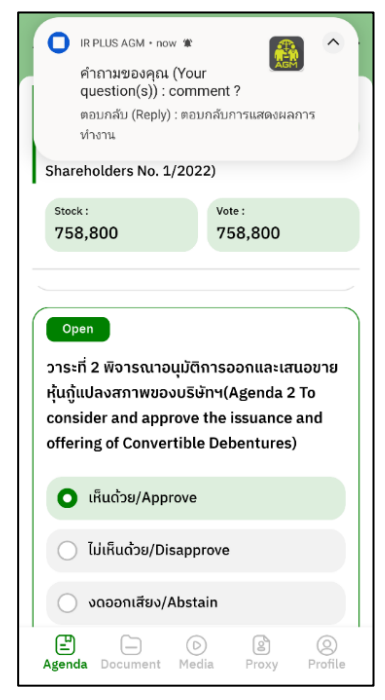

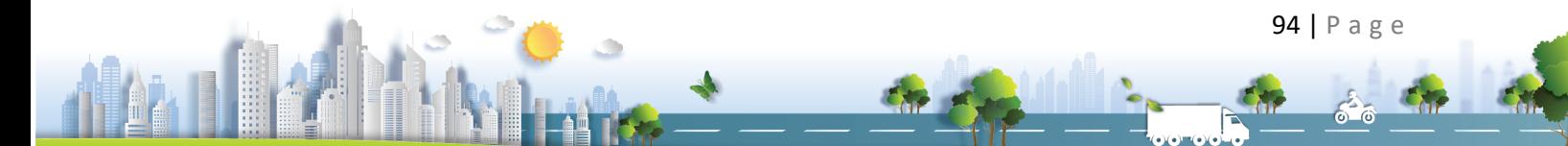

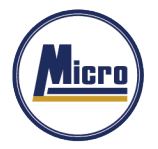

#### **Revision History**

#### **Action:** C = **Created** A = **Added** M = **Modified** D = **Deleted**

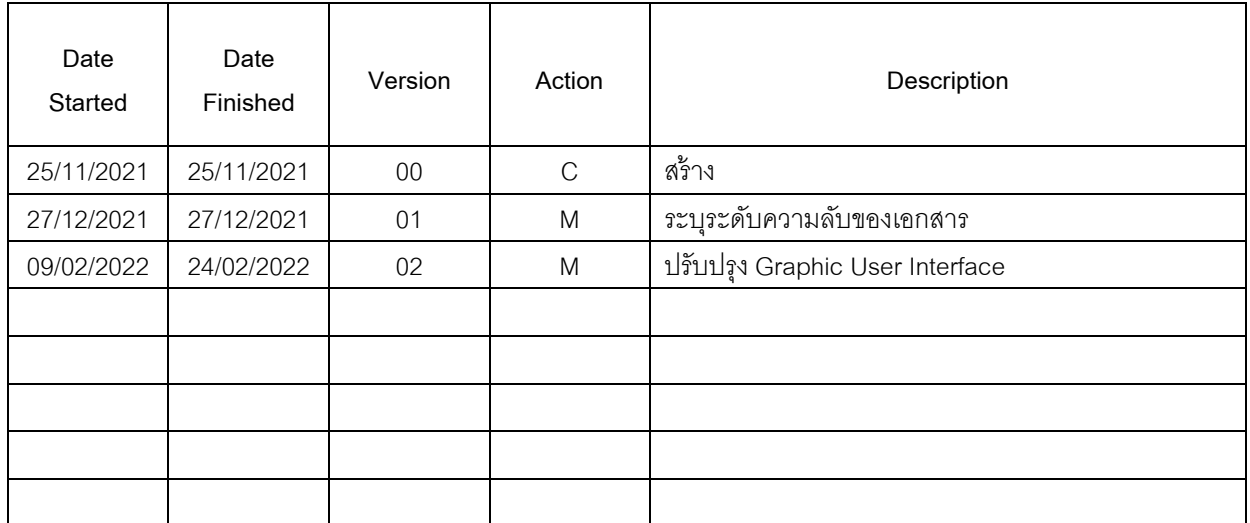

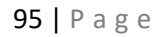